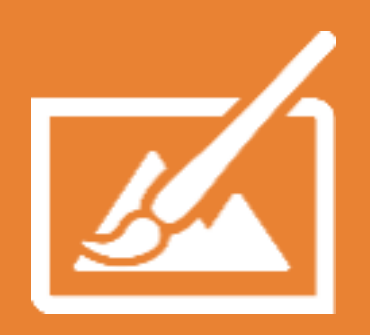

# **How to use HP Applications Center** Unleash the potential of your printer

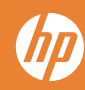

#### **1 GETTING STARTED WITH HP APPLICATIONS CENTER LITE**

#### **2 GETTING STARTED WITH HP APPLICATIONS CENTER PRO**

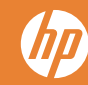

### **HP Applications Center LITE**

I NEED TO DESIGN A POSTER FOR MYSELF

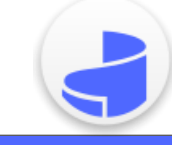

### **HP Applications Center PRO**

I NEED A DESIGN TOOL FOR MY CUSTOMERS

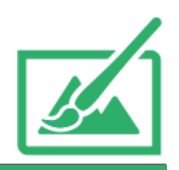

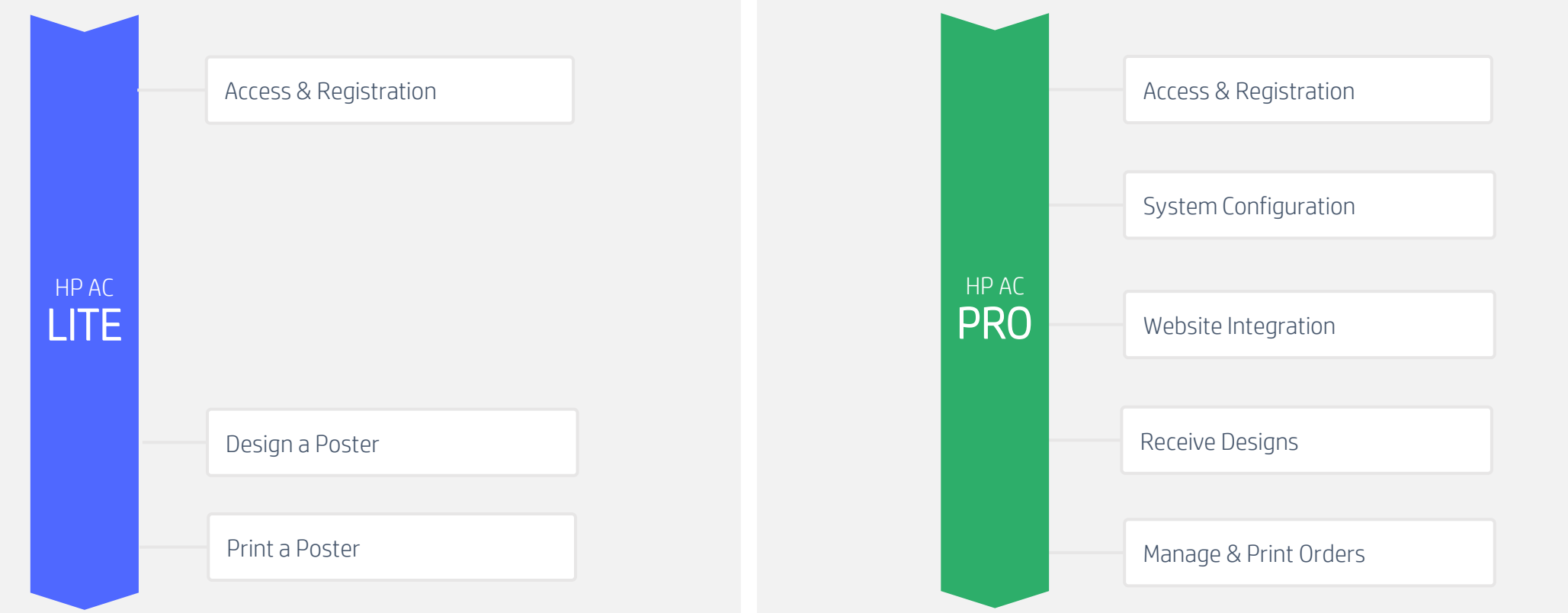

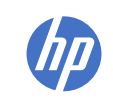

## **GETTING STARTED TO HP AC LITE**

Access & Registration

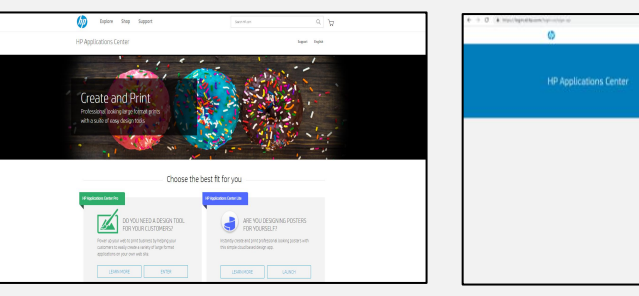

You can access to HP Applications Center Lite through its website ([www.hpapplicationscenter.com](http://www.hpapplicationscenter.com/)),

 $\label{eq:1} \begin{array}{lll} \text{minimize} & \mathbf{0} \end{array}$  $\label{eq:3.1} \begin{array}{|l|} \hline \text{number} & \mathbf{0} \end{array}$  $\mathsf{partition} = -\{ \mathbf{v} \}$  $\begin{picture}(20,20) \put(0,0){\line(1,0){10}} \put(15,0){\line(1,0){10}} \put(15,0){\line(1,0){10}} \put(15,0){\line(1,0){10}} \put(15,0){\line(1,0){10}} \put(15,0){\line(1,0){10}} \put(15,0){\line(1,0){10}} \put(15,0){\line(1,0){10}} \put(15,0){\line(1,0){10}} \put(15,0){\line(1,0){10}} \put(15,0){\line(1,0){10}} \put(15,0){\line(1$  $\begin{array}{c} \begin{array}{c} \textbf{0}\\ \textbf{0}\\ \textbf{0}\\ \textbf{0}\\ \textbf{0}\\ \textbf{0}\\ \textbf{0}\\ \textbf{0}\\ \textbf{0}\\ \textbf{0}\\ \textbf{0}\\ \textbf{0}\\ \textbf{0}\\ \textbf{0}\\ \end{array} \end{array}$ Accord SWA compared in

#### 1. Platform Access 2. Sign Up or Log In

Create or access to your account using HP ID.

HP AC LITE

Design a Poster

Print a Poster

### **GETTING STARTED TO HP AC LITE**

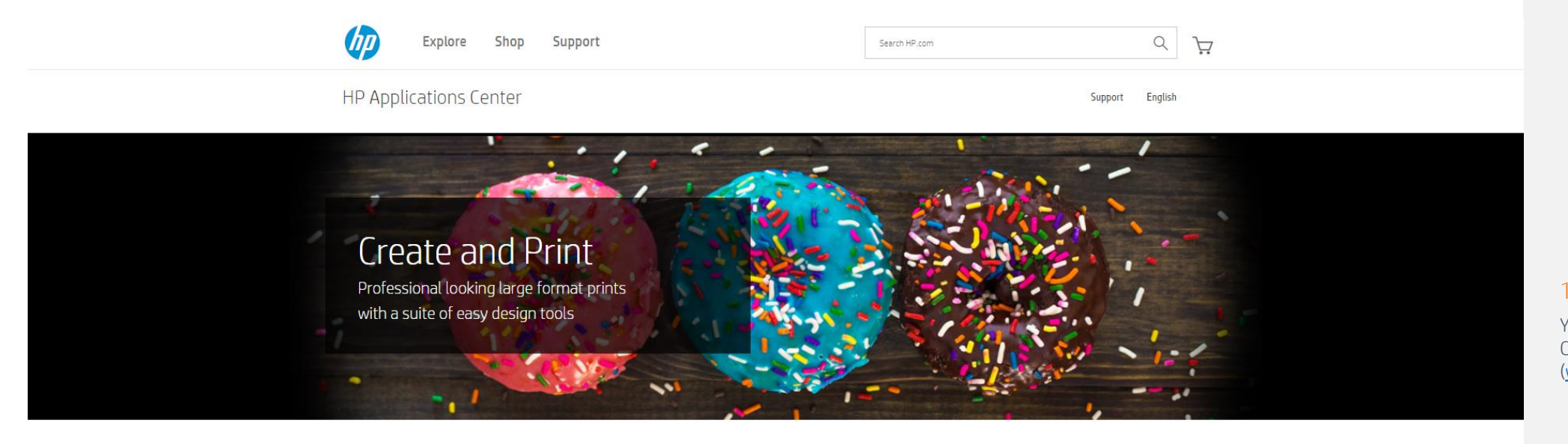

#### Access & Registration

1. Platform Access

You can access to HP Applications Center Lite through its website [\(www.hpapplicationscenter.com\)](http://www.hpapplicationscenter.com/),

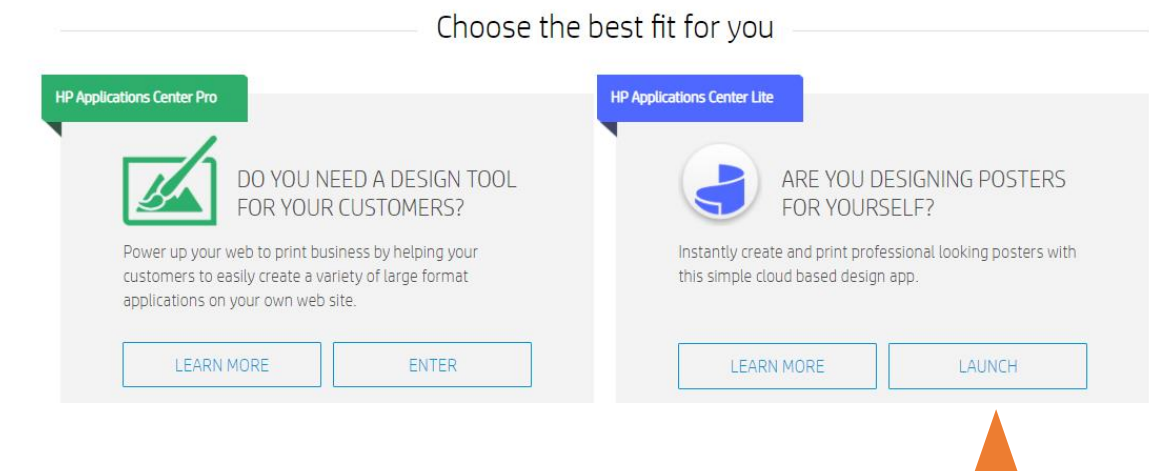

### **GETTING STARTED TO HP AC LITE**

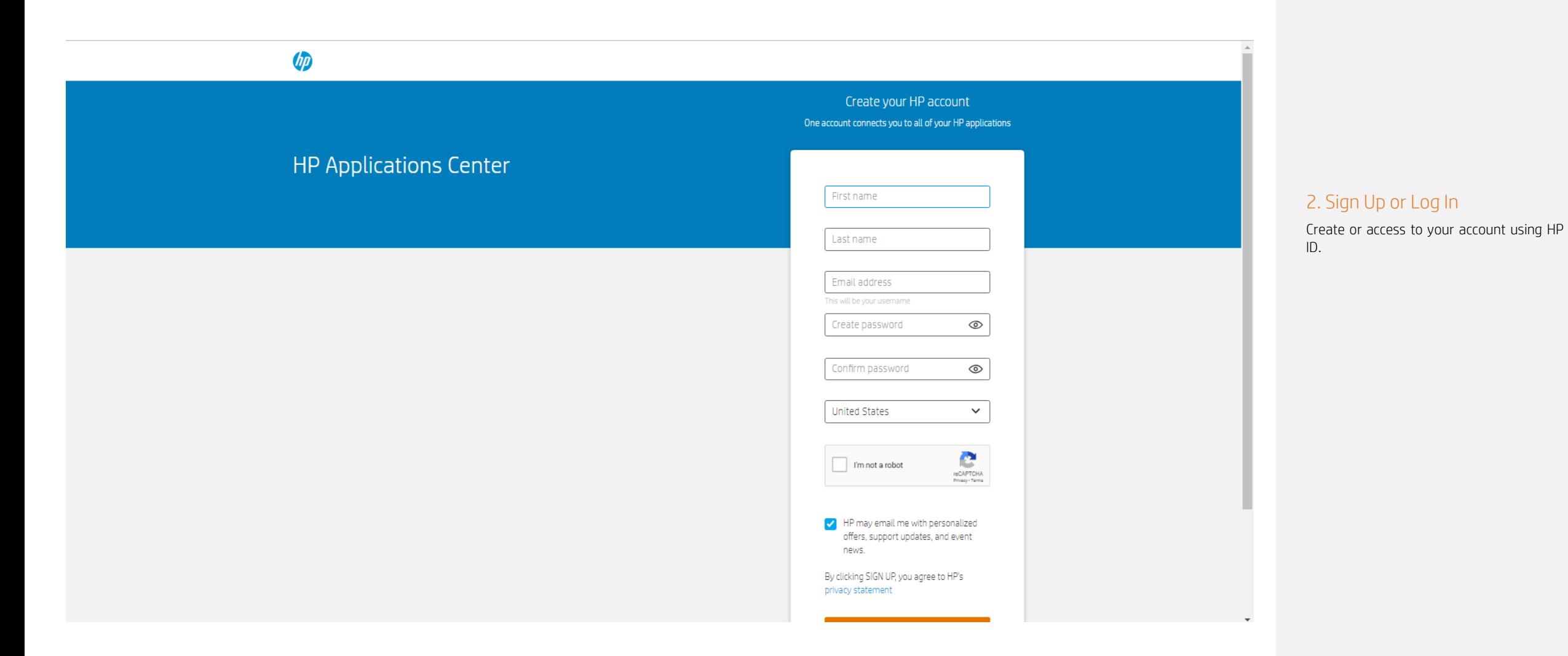

Access & Registration

### **GETTING STARTED TO HP AC LITE**

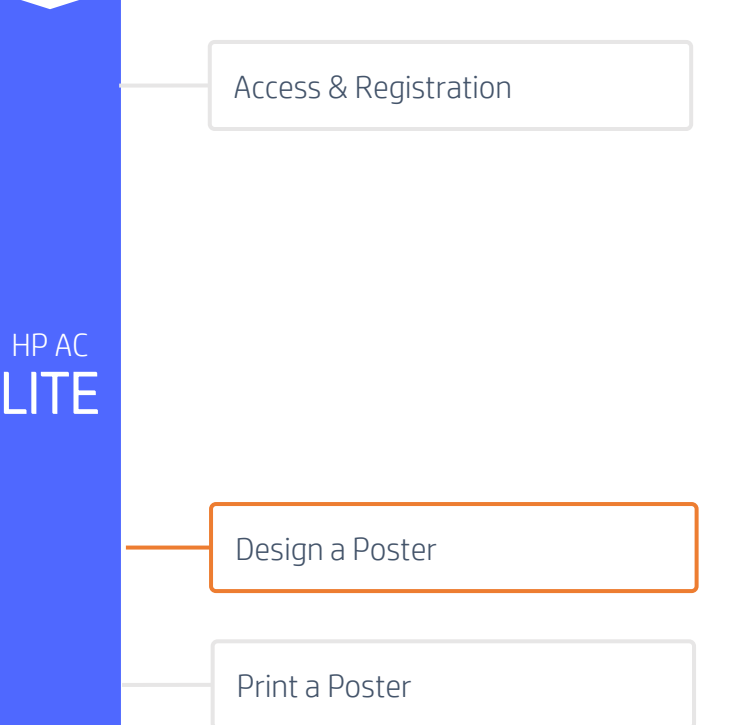

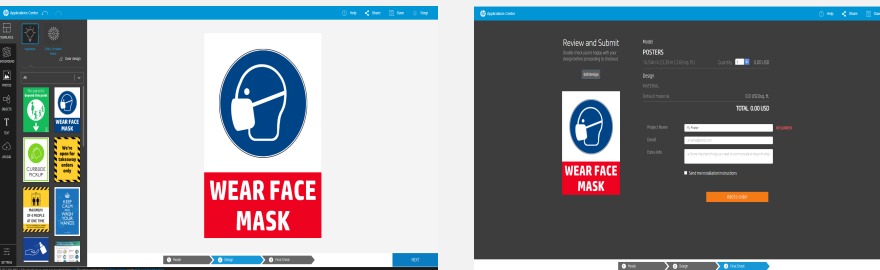

Start editing your Poster. You can use templates, backgrounds, photos, objects, text and upload your own content,

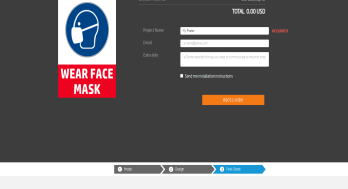

1. Design a poster 2. Submit your poster

Click next and finish to submit your design.

### **GETTING STARTED TO HP AC LITE**

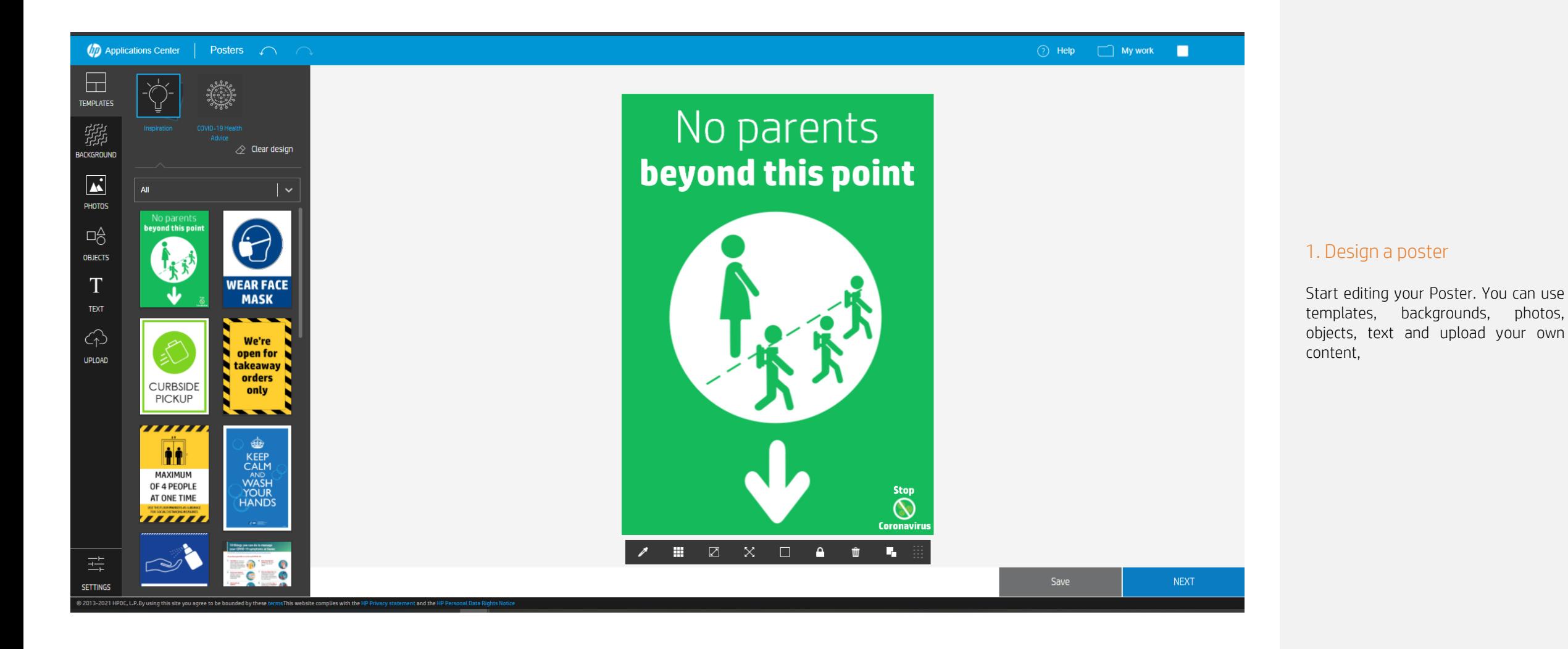

Design a Poster

### **GETTING STARTED TO HP AC LITE**

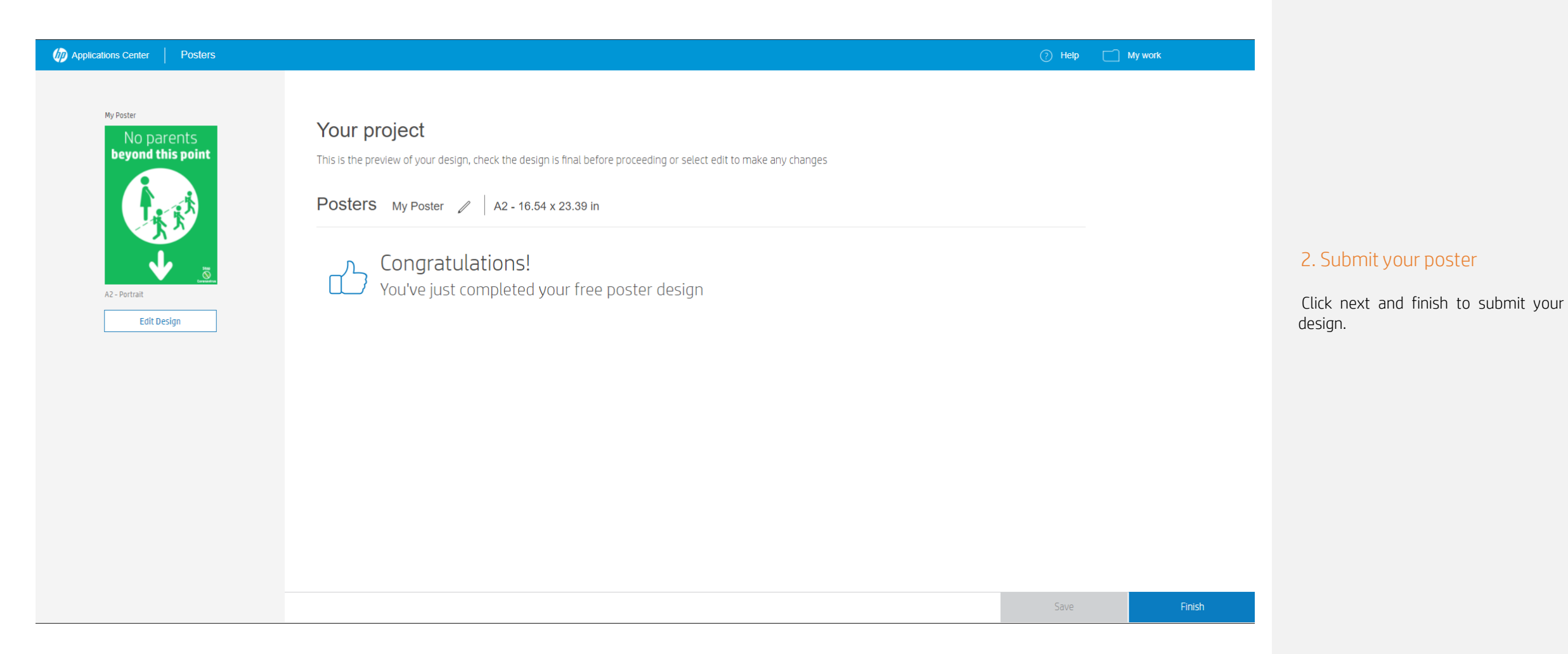

Design a Poster

## **GETTING STARTED TO HP AC LITE**

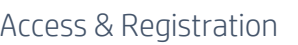

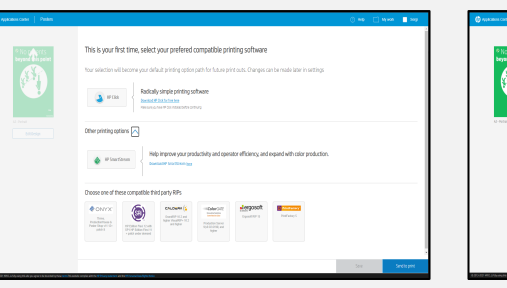

#### 1. Select your printing option

There are different printing paths (HP Click, HP Smartstream or other thirdparty RIPs): Select your printing option and click Send to Print.

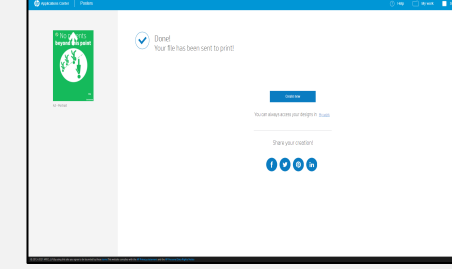

#### 2. Process and Print

Your file is being processed and it is now ready to print.

LITE

HP AC

Design a Poster

Print a Poster

### **GETTING STARTED TO HP AC LITE**

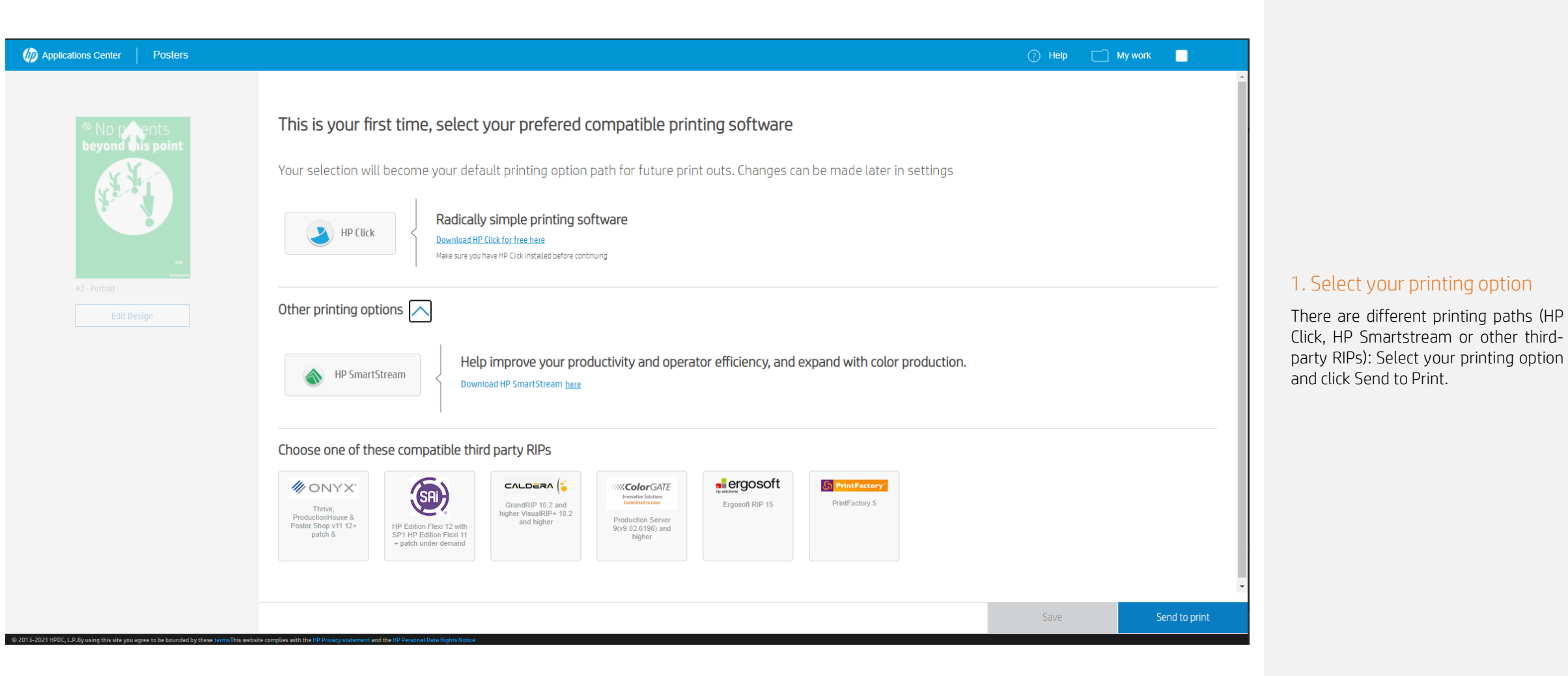

#### Print a Poster

### **GETTING STARTED TO HP AC LITE**

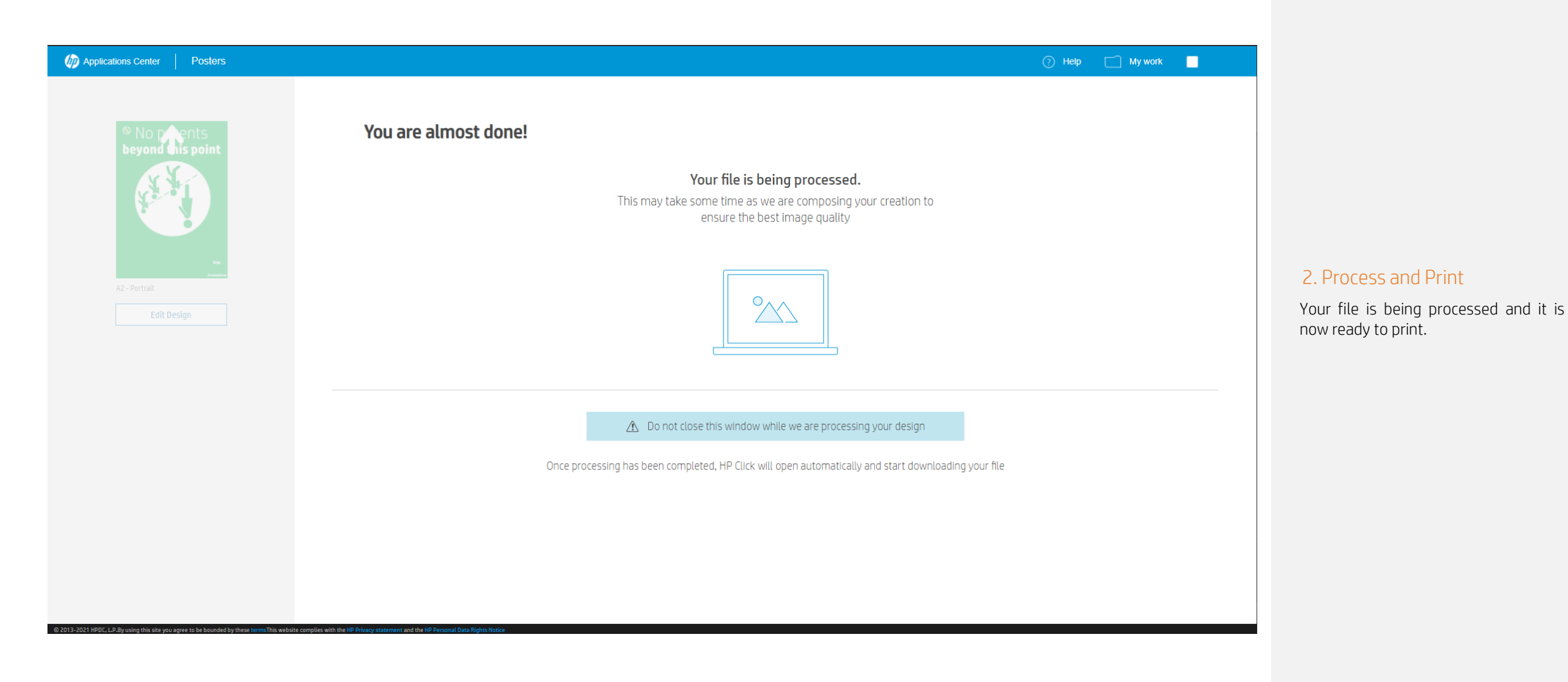

### **GETTING STARTED TO HP AC LITE**

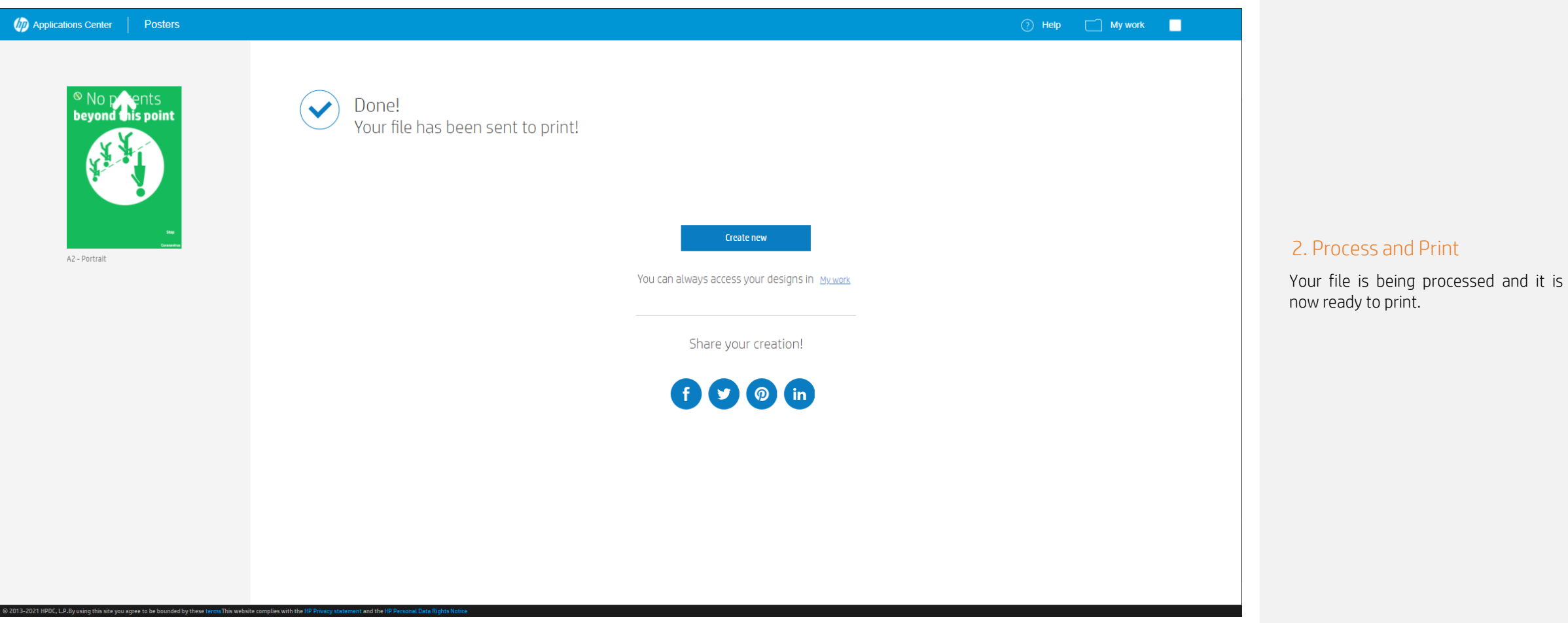

Print a Poster

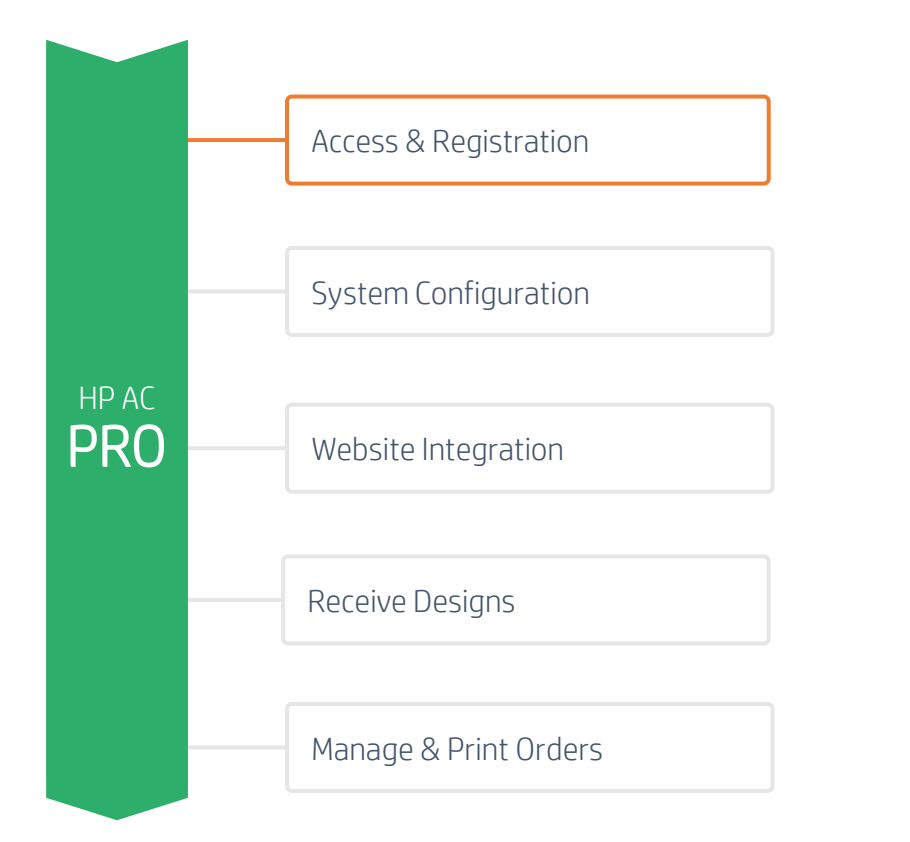

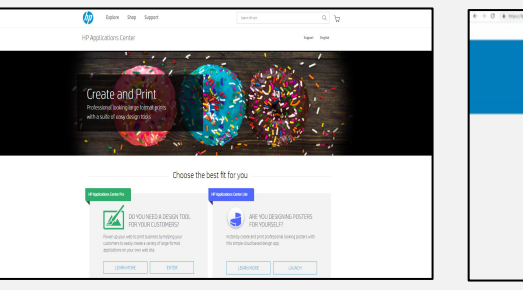

#### 1. Platform Access

There are two ways to access to HP Applications Center: through its website ([www.hpapplicationscenter.com\)](http://www.hpapplicationscenter.com/) or through PrintOS [\(www.printos.com\)](http://www.printos.com/).

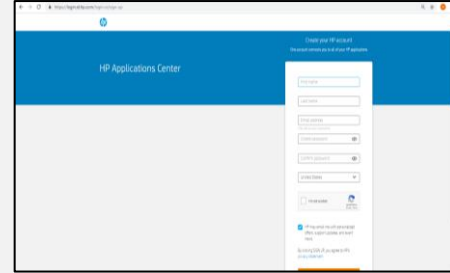

### 2. Sign Up or Log In

Create or access to your account using HP ID.

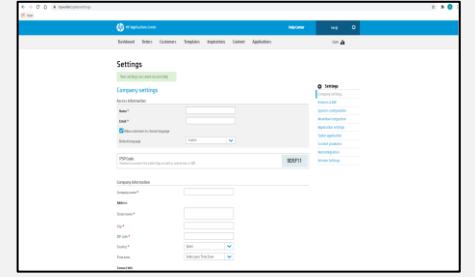

#### 3. Fill company settings

You will need to complete the company information and fill all mandatory fields in the *Company settings* tab.

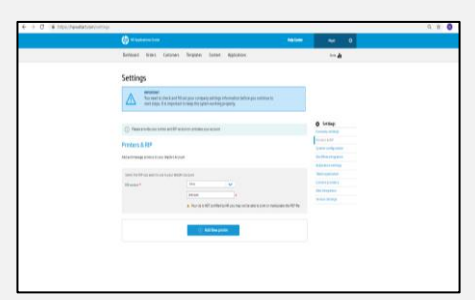

#### 4. Select RIP Version

Click *Printers & RIP* tab and select your RIP Version from the multiple versions certified by HP. If your RIP is not certified by HP, you may not be able to print or manipulate the PDF file.

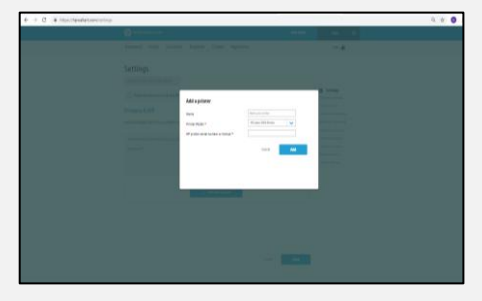

5. Register your printer

Through the *Printers & RIP* tab, register your printer by its serial number or license.

 $\begin{matrix} 0 & \frac{1}{2} \\ 0 & \frac{1}{2} \end{matrix}$ Explore Shop Support Search HP.com **HP Applications Center** Support English **Create and Print** Professional looking large format prints with a suite of easy design tools

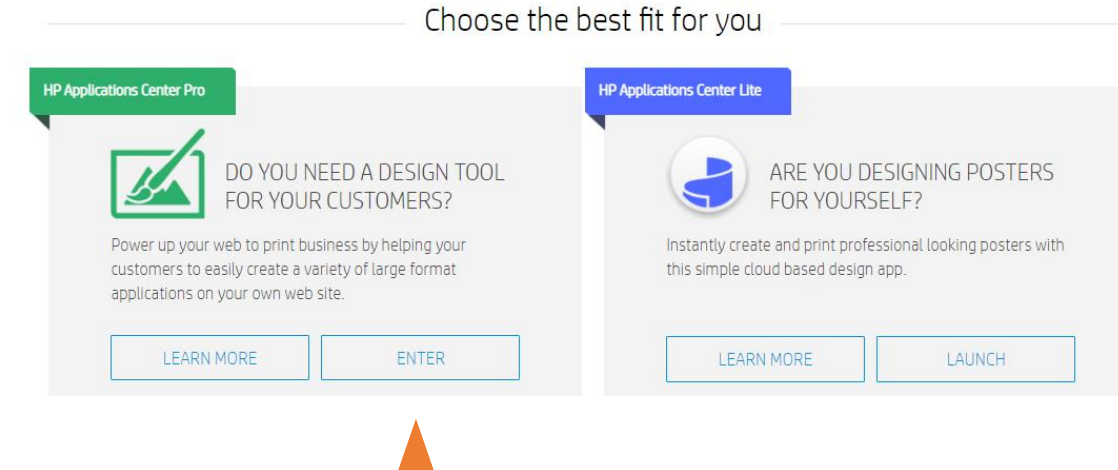

#### Access & Registration

1. Platform Access

There are two ways to access to HP Applications Center: through its website [\(www.hpapplicationscenter.com](http://www.hpapplicationscenter.com/)) or through PrintOS [\(www.printos.com](http://www.printos.com/)).

OPTION A: Through Website

### **How to use HP Applications Center GETTING STARTED TO HP AC PRO**

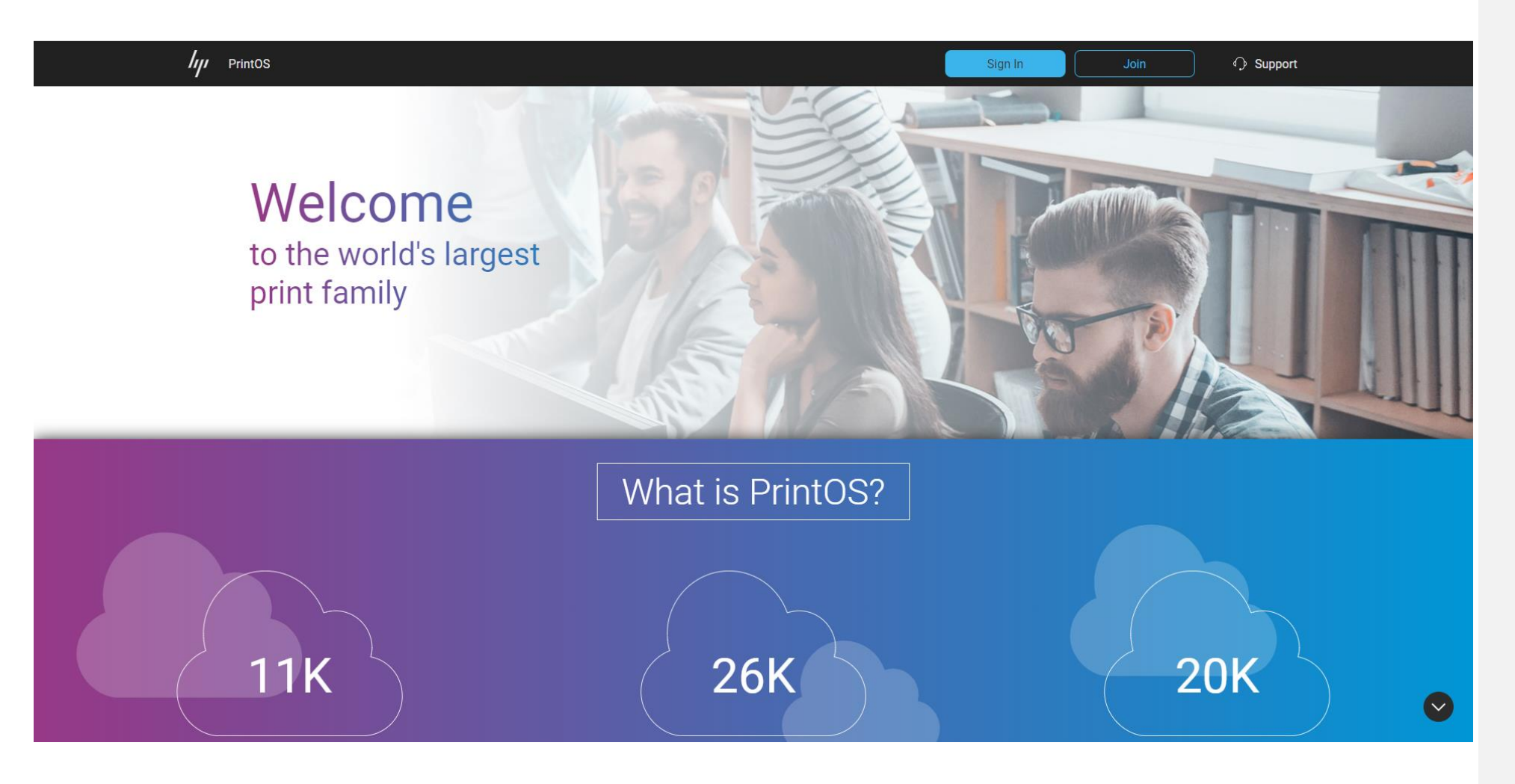

Access & Registration

OPTION B: Through PrintOS

#### 1. Platform Access

There are two ways to access to HP Applications Center: through its website [\(www.hpapplicationscenter.com](http://www.hpapplicationscenter.com/)) or through PrintOS [\(www.printos.com](http://www.printos.com/)).

 $\theta$ Create your HP account One account connects you to all of your HP applications **HP Applications Center** First name Last name Email address This will be your username  $\circledcirc$ Create password Confirm password  $\circledcirc$  $\checkmark$ United States e I'm not a robot reCAPTCHA<br>Privacy - Terma  $\sqrt{\phantom{a}}$  HP may email me with personalized offers, support updates, and event news. By clicking SIGN UP, you agree to HP's privacy statement

Create or access to your account using HP

2. Sign Up or Log In

ID.

### **GETTING STARTED TO HP AC PRO**

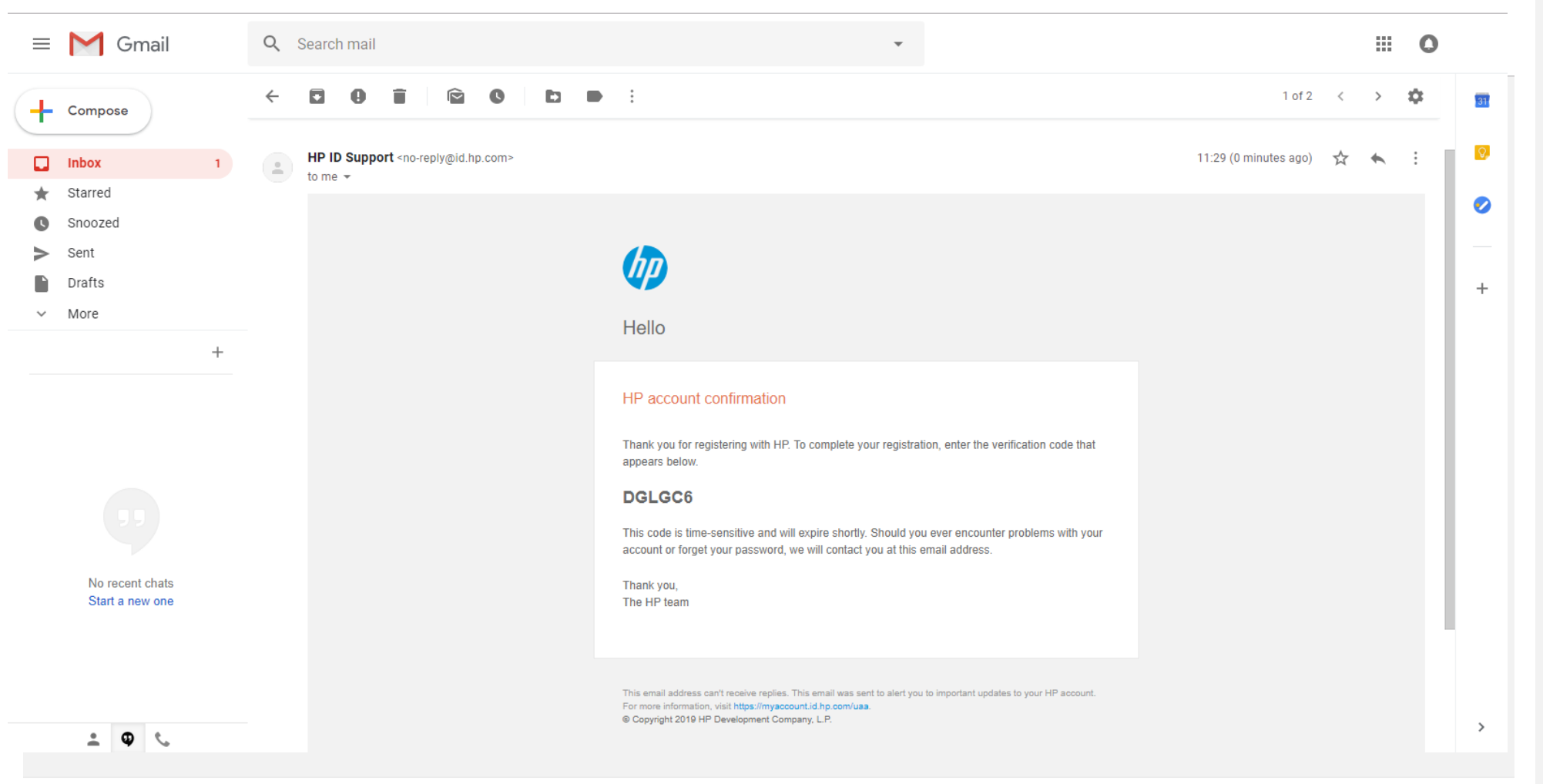

Access & Registration

Create or access to your account using HP

2. Sign Up or Log In

ID.

© Copyright 2019 HP Development Company, L.P.

### **GETTING STARTED TO HP AC PRO**

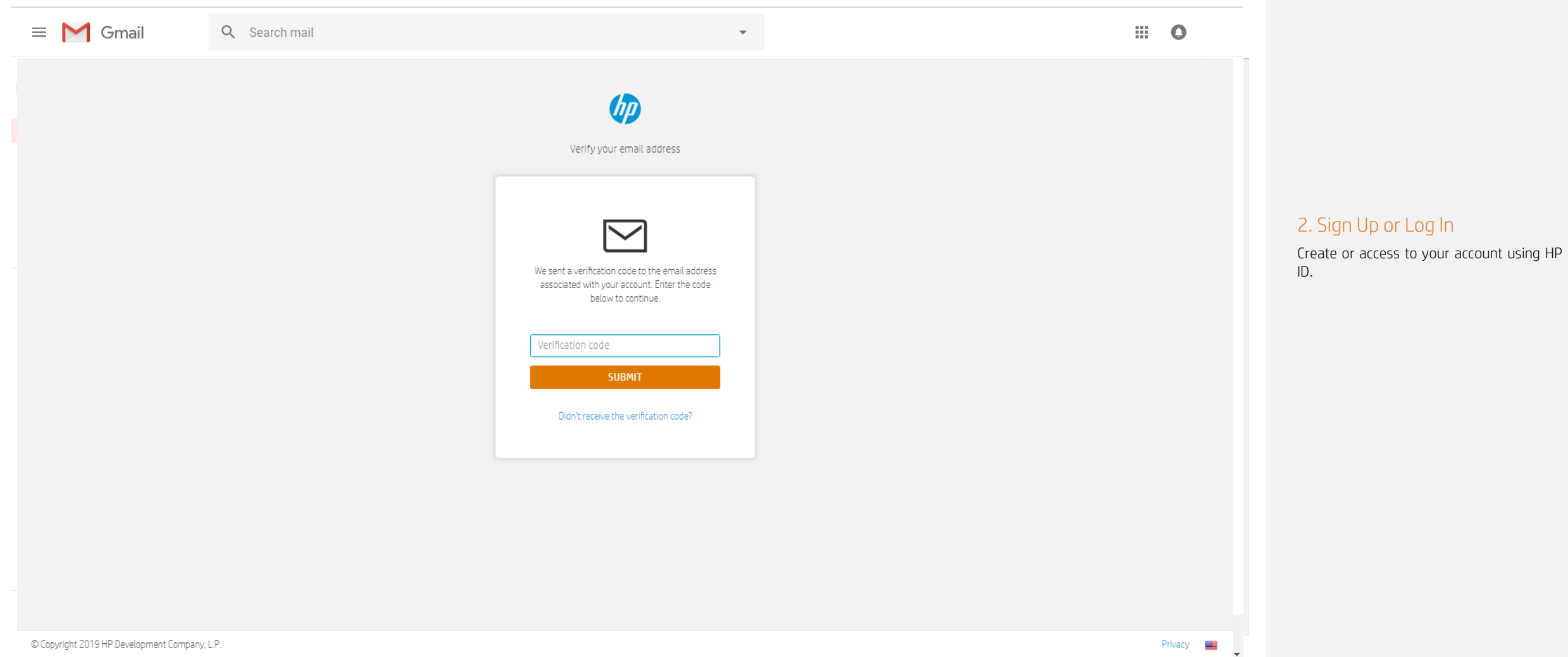

Access & Registration

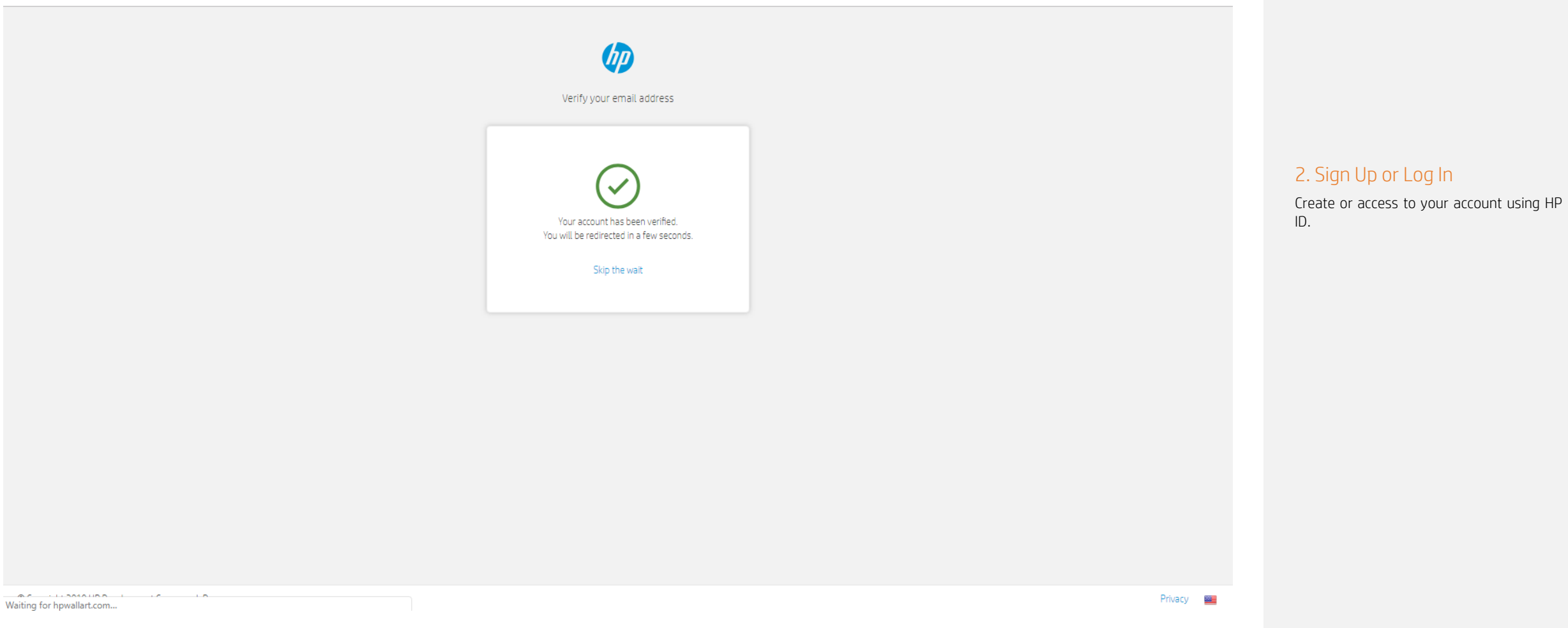

Access & Registration

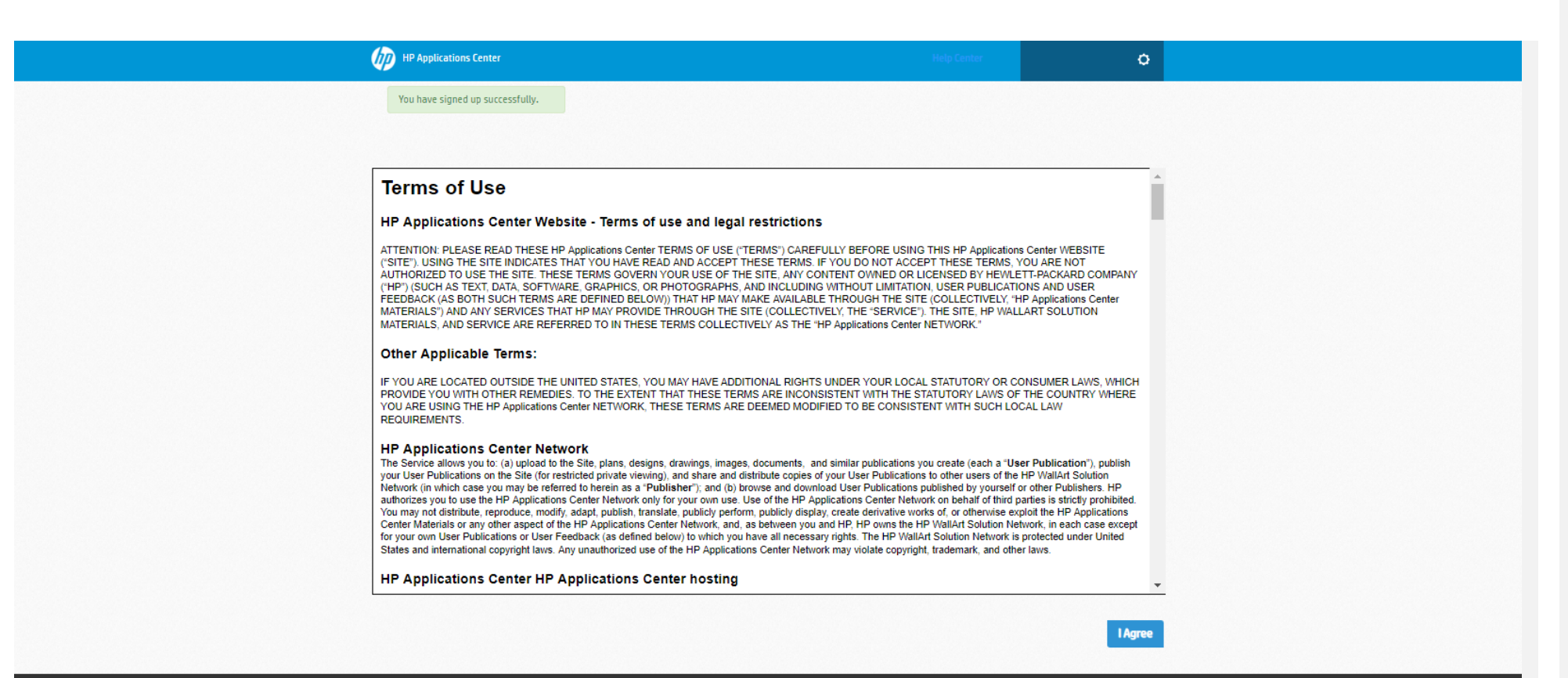

Access & Registration

Create or access to your account using HP

2. Sign Up or Log In

ID.

© 2013-2019 HP Development Company, L.P.

By using this site you agree to be bounded by the terms established by HP. This website complies with HP Privacy statement and the HP Personal Data Rights Notice

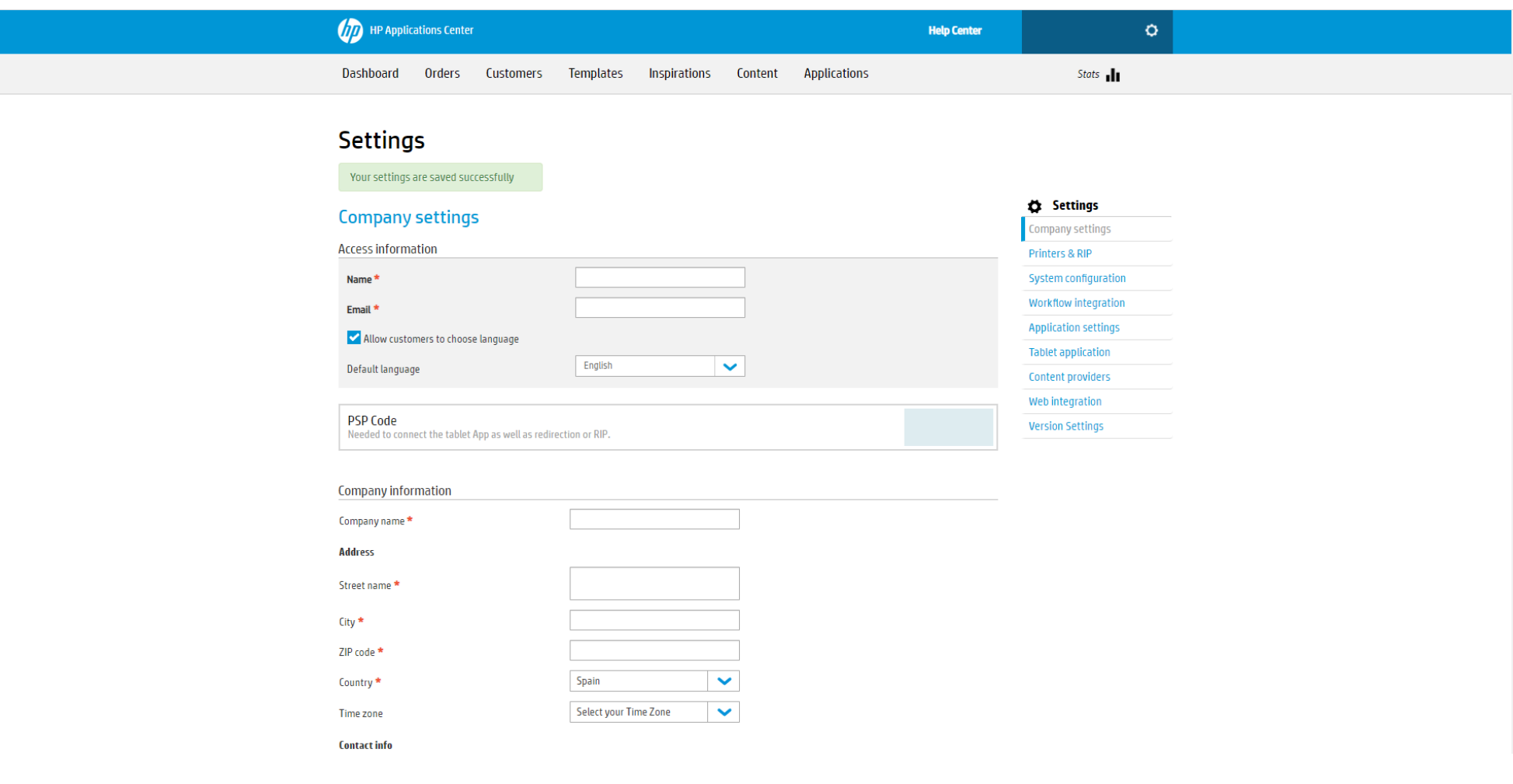

Access & Registration

You will need to complete the company information and fill all mandatory fields in

the *Company settings* tab.

3. Fill company settings

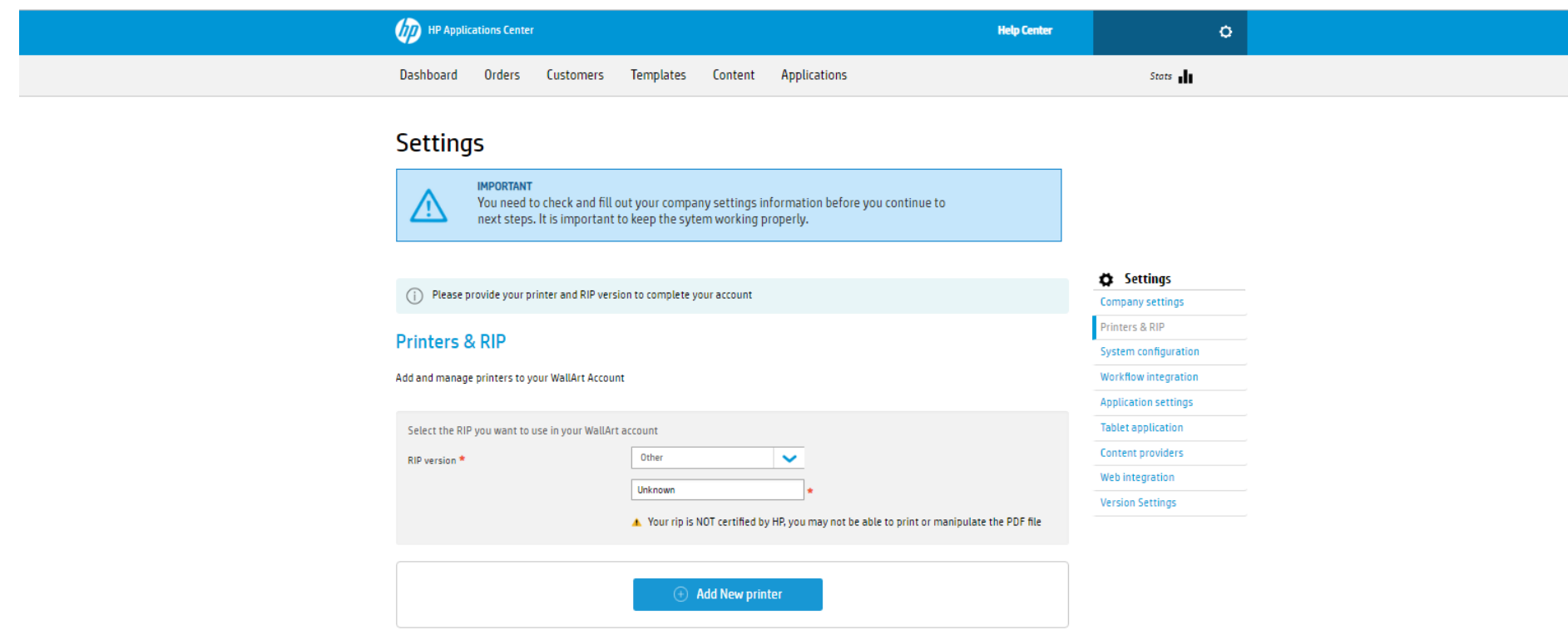

#### Access & Registration

Click *Printers & RIP* tab and select your RIP Version from the multiple versions certified by HP. If your RIP is not certified by HP, you may not be able to print or manipulate the

Through the Printers & RIP tab, register your printer by its serial number or license.

4. Select RIP Version

5. Register your printer

PDF file.

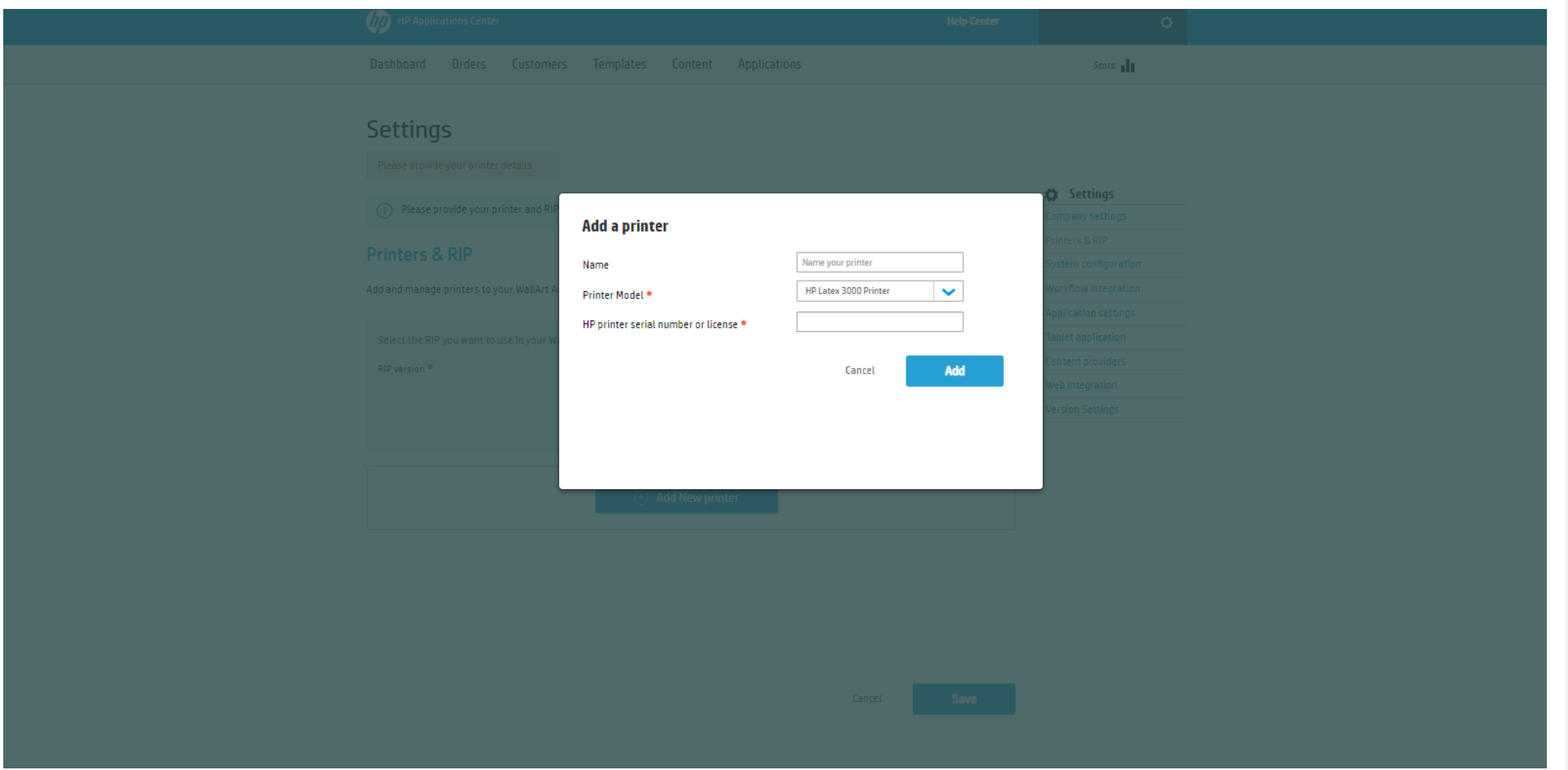

Access & Registration

Click *Printers & RIP* tab and select your RIP Version from the multiple versions certified by HP. If your RIP is not certified by HP, you may not be able to print or manipulate the

Through the Printers & RIP tab, register your printer by its serial number or license.

4. Select RIP Version

5. Register your printer

PDF file.

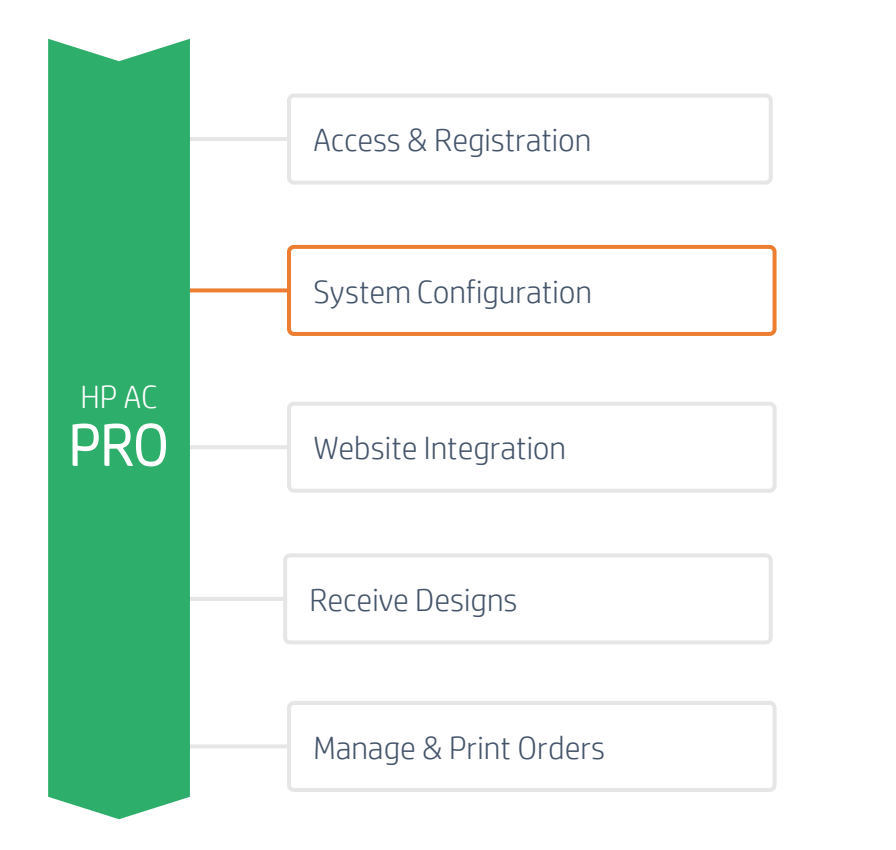

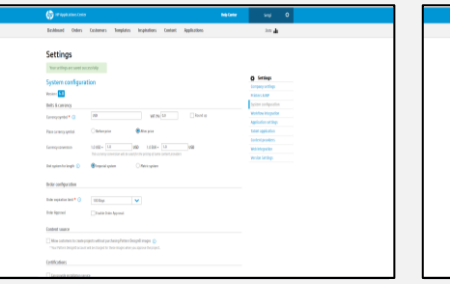

#### 1. Units & Currency configuration

Configure your units, currencies and conversions that will affect your product configuration.

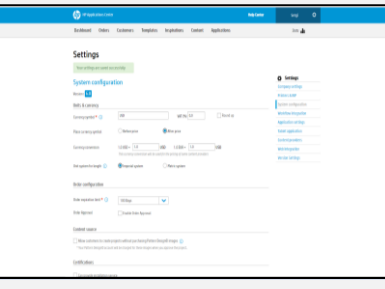

#### 2. Order configuration

Configure the approval and expiration rules for your orders.

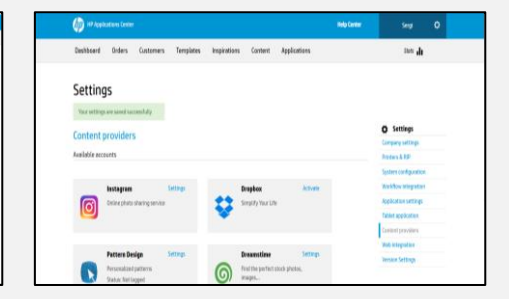

#### 3. Content configuration

Configure the content sources of your designers.

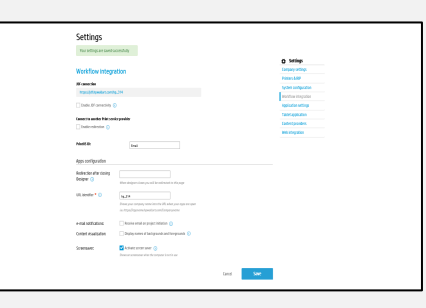

4. Workflow Integration 5. Product Selection & Integrate HP Applications Center into Configuration

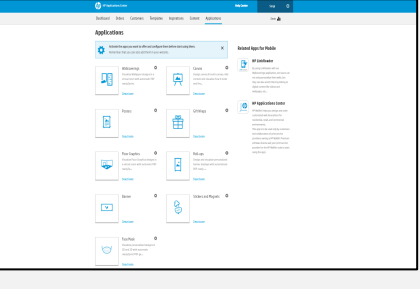

HP Smartstream Configure, activate or deactivate the products you want to offer.

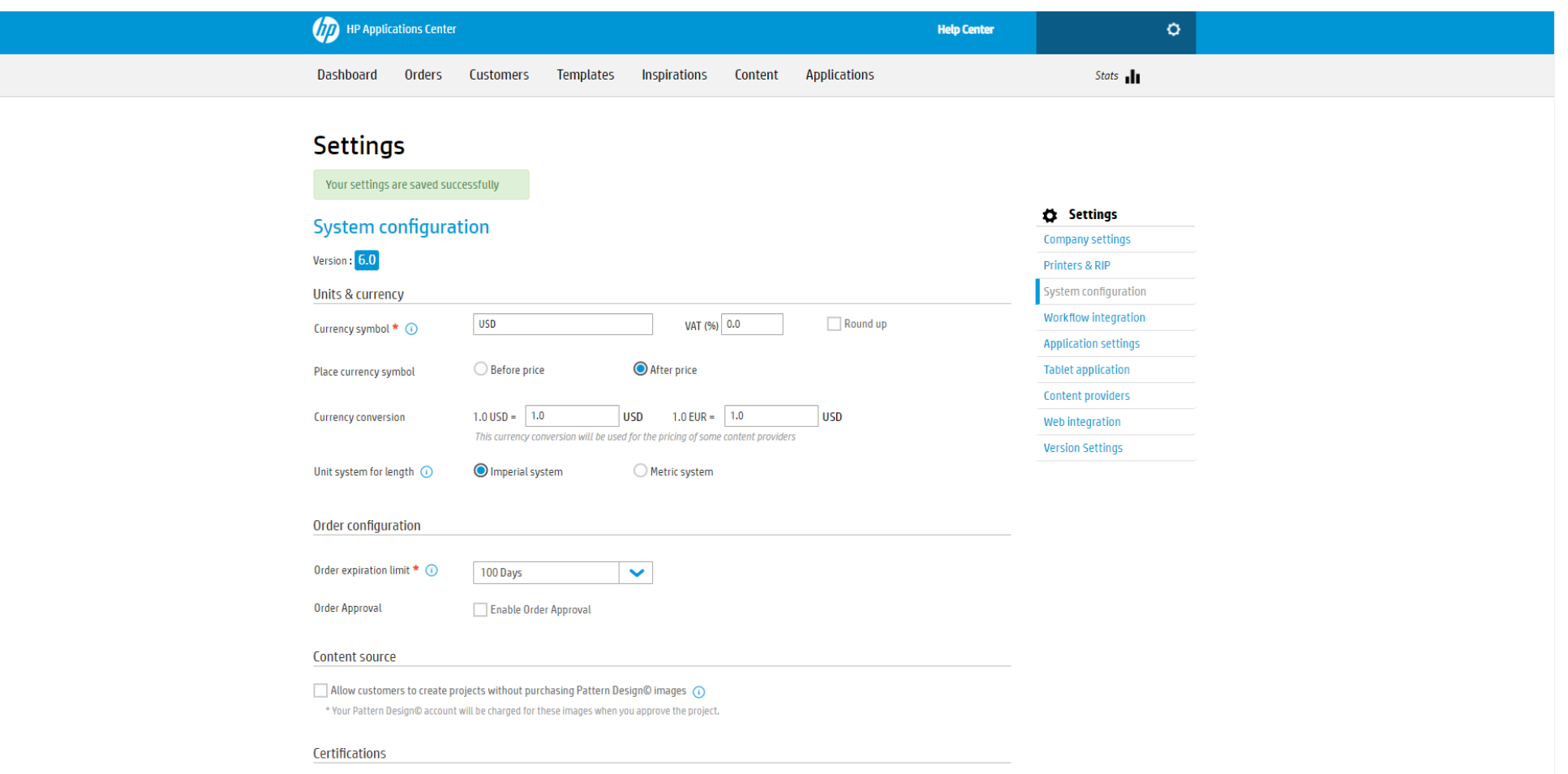

Configure your units, currencies and conversions that will affect your product

Configure the approval and expiration

configuration.

1. Units & Currency configuration

2. Order configuration

rules for your orders.

### **GETTING STARTED TO HP AC PRO**

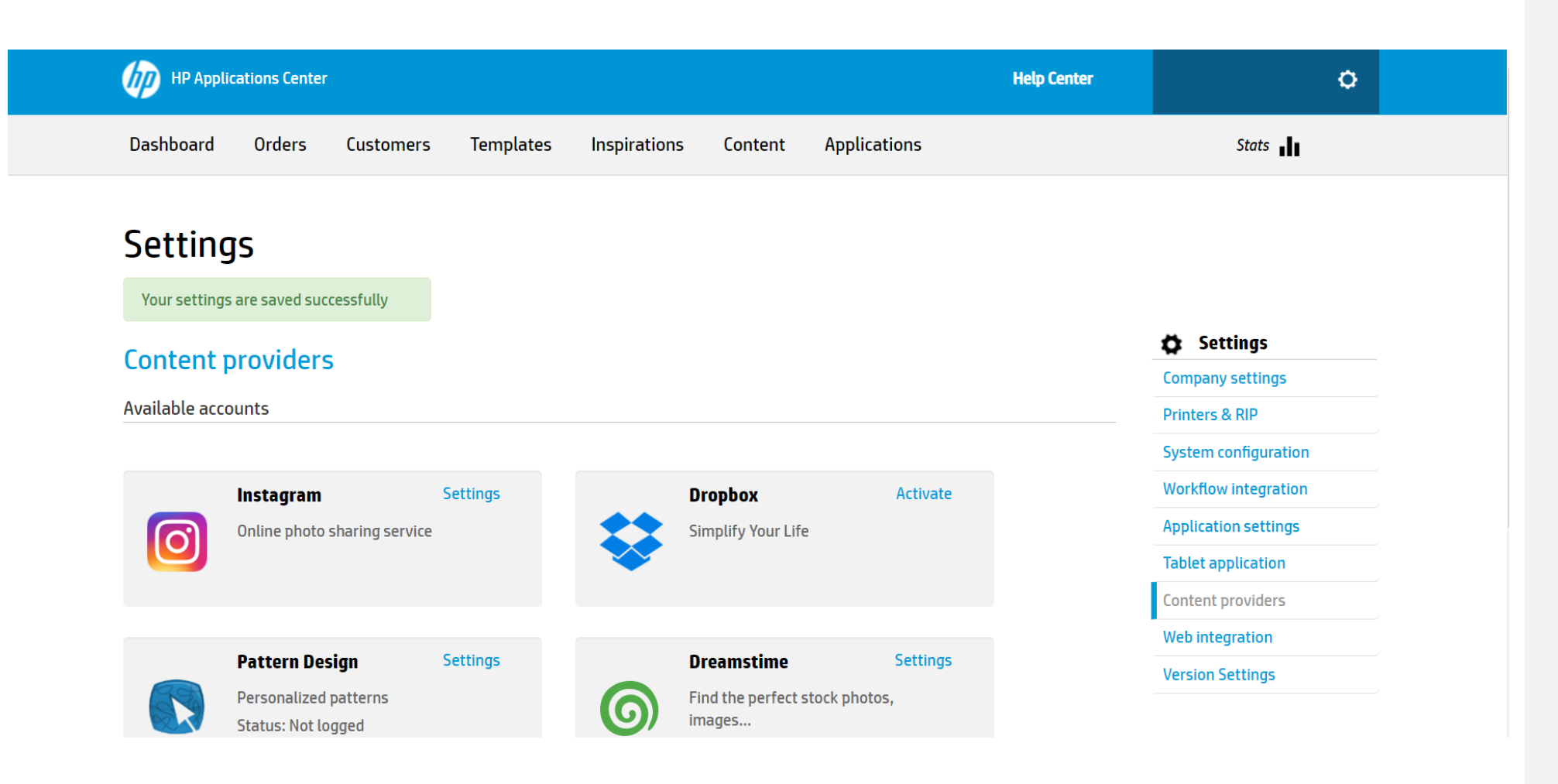

#### System Configuration

#### 3. Content configuration

Configure the content sources of your designers.

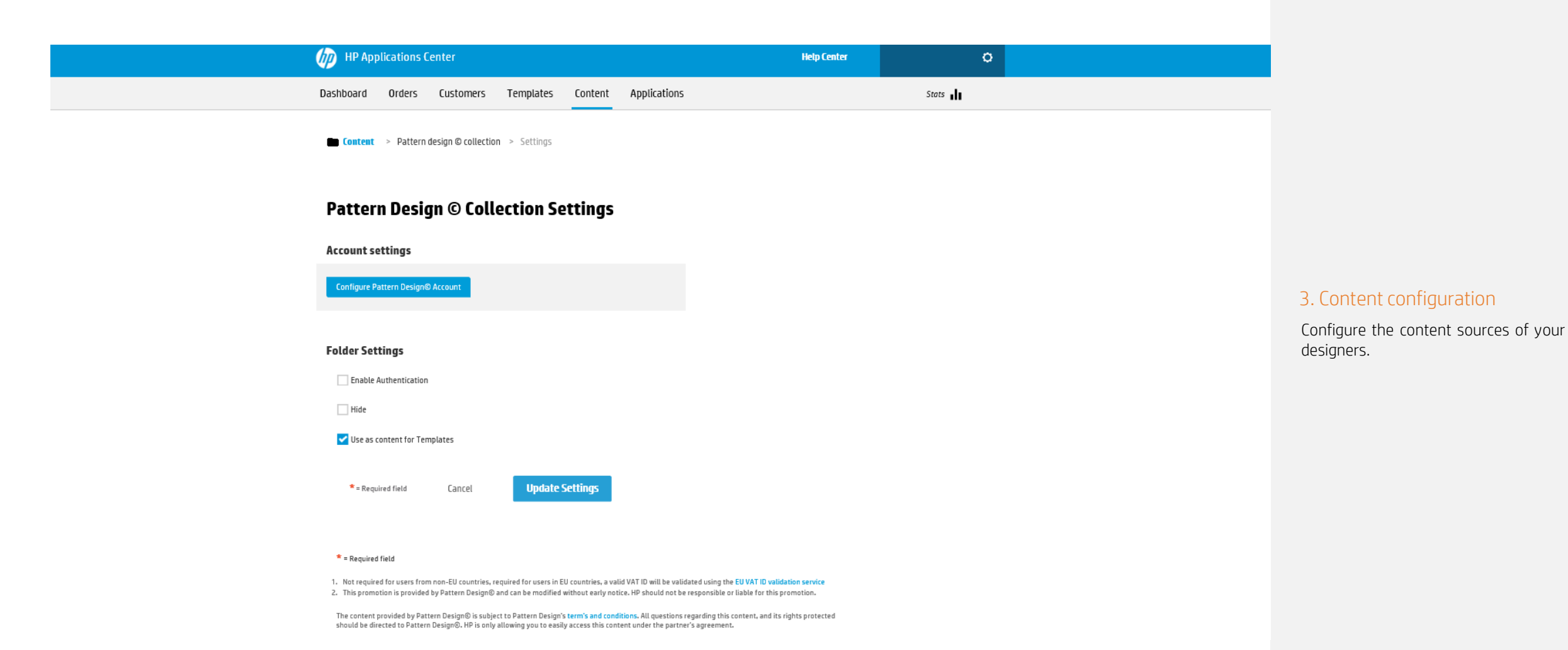

System Configuration

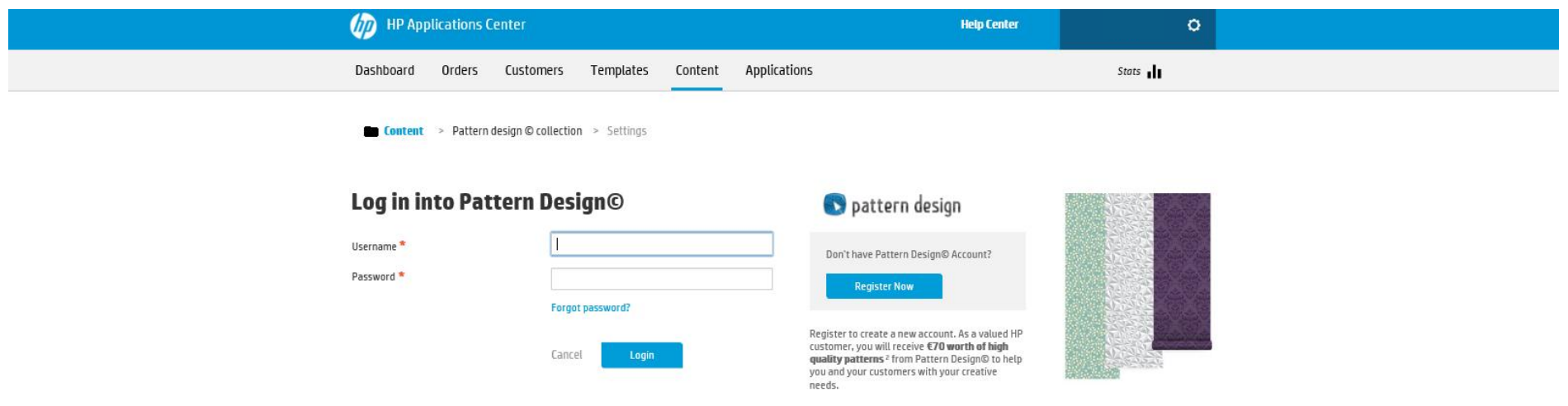

### System Configuration

3. Content configuration

designers.

Configure the content sources of your

#### © 2013-2017 HP Development Company, L.P.

By using this site you agree to be bounded by the terms established by HP. This website complies with HP Privacy statement and the HP Personal Data Rights Notice

#### Settings

Your settings are saved successfully

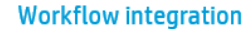

JDF connection

https://jdf.hpwallart.com/hp\_314

 $\Box$  Enable JDF connectivity  $\odot$ 

Connect to another Print service provider

 $\Box$  Enable redirection  $\Box$ 

Content visualization:

Screensaver:

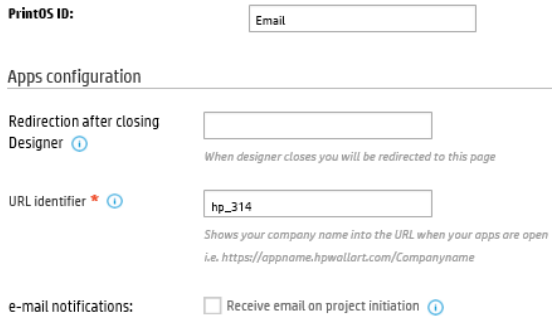

 $\Box$  Display names of backgrounds and foregrounds  $\odot$ 

Activate screen saver 1 Shows an screensaver when the computer is not in use

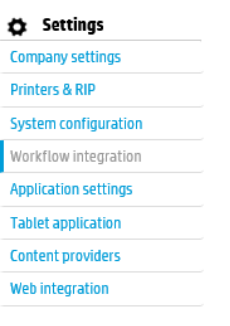

#### 4. Workflow Integration

Integrate HP Applications Center into HP Smartstream

**Save** 

Cancel

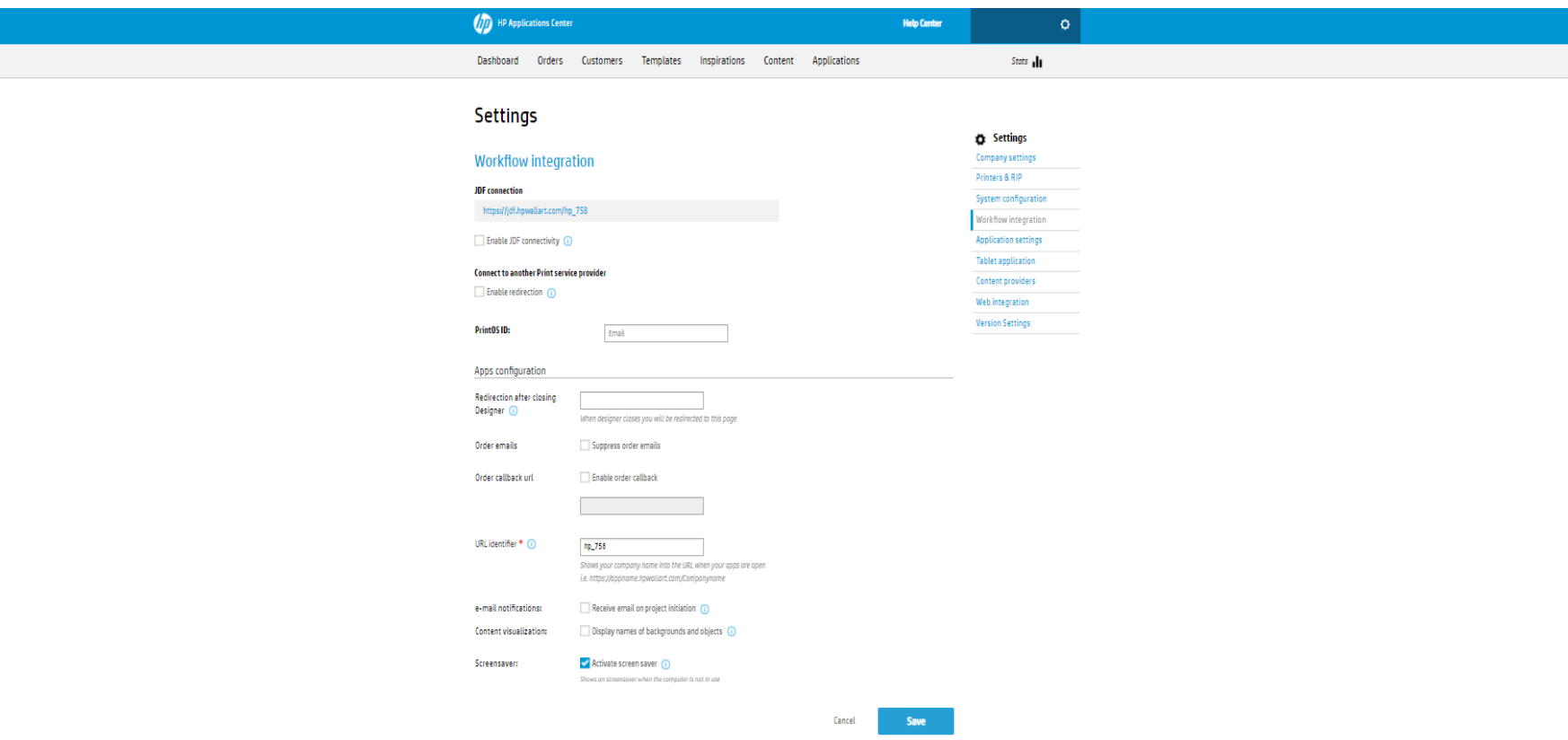

4. Workflow Integration

Integrate HP Applications Center into HP Smartstream

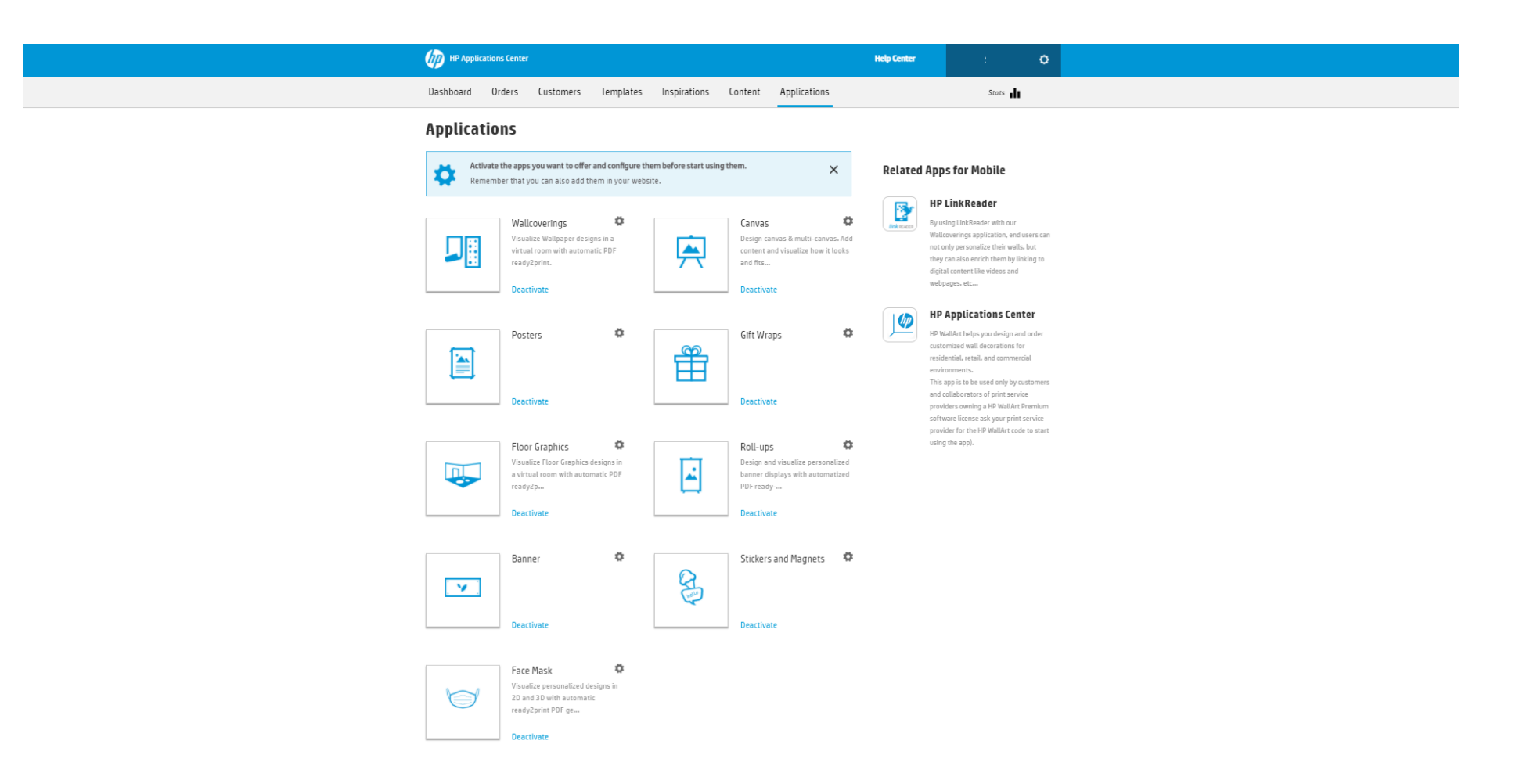

5. Product Selection & **Configuration** 

Configure, activate or deactivate the products you want to offer.

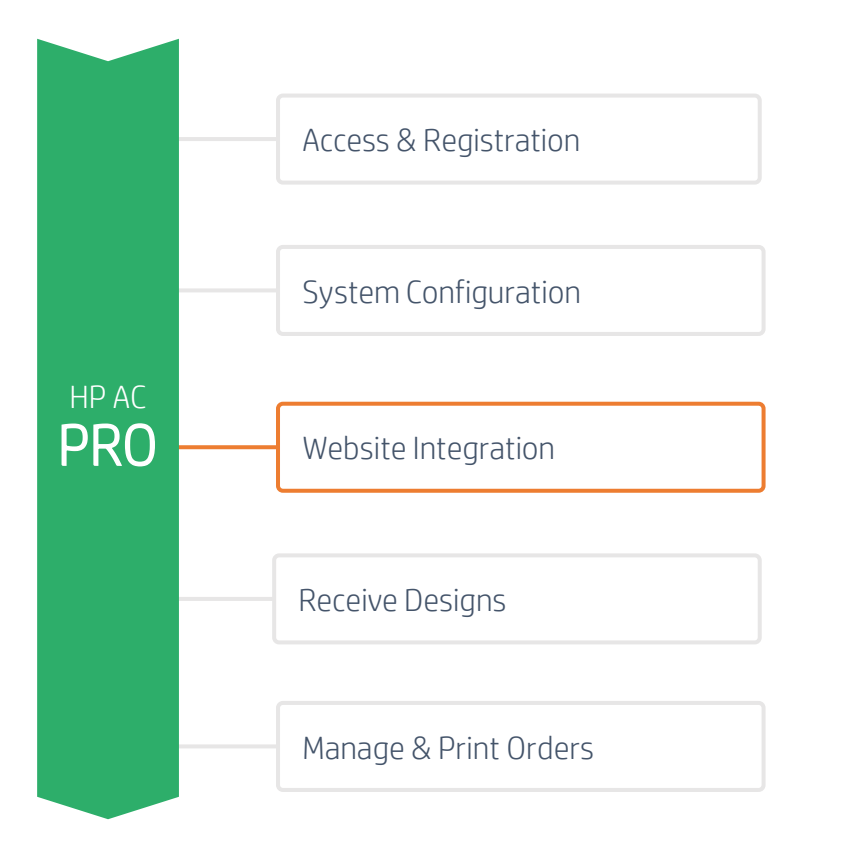

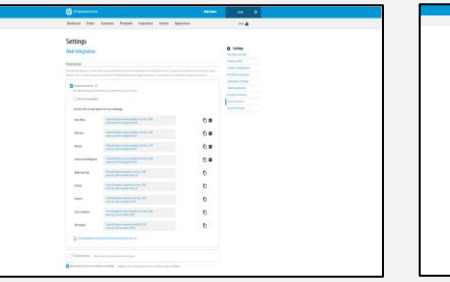

#### 1. Get your personalized hyperlink

Just simply go to the Settings and get your personalized hyperlink to design and visualization tools.

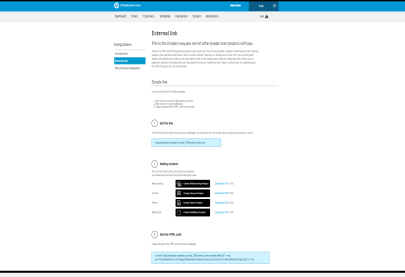

#### 2. Put your hyperlink into your website

Link your website and the designer by integrating the hyperlink.

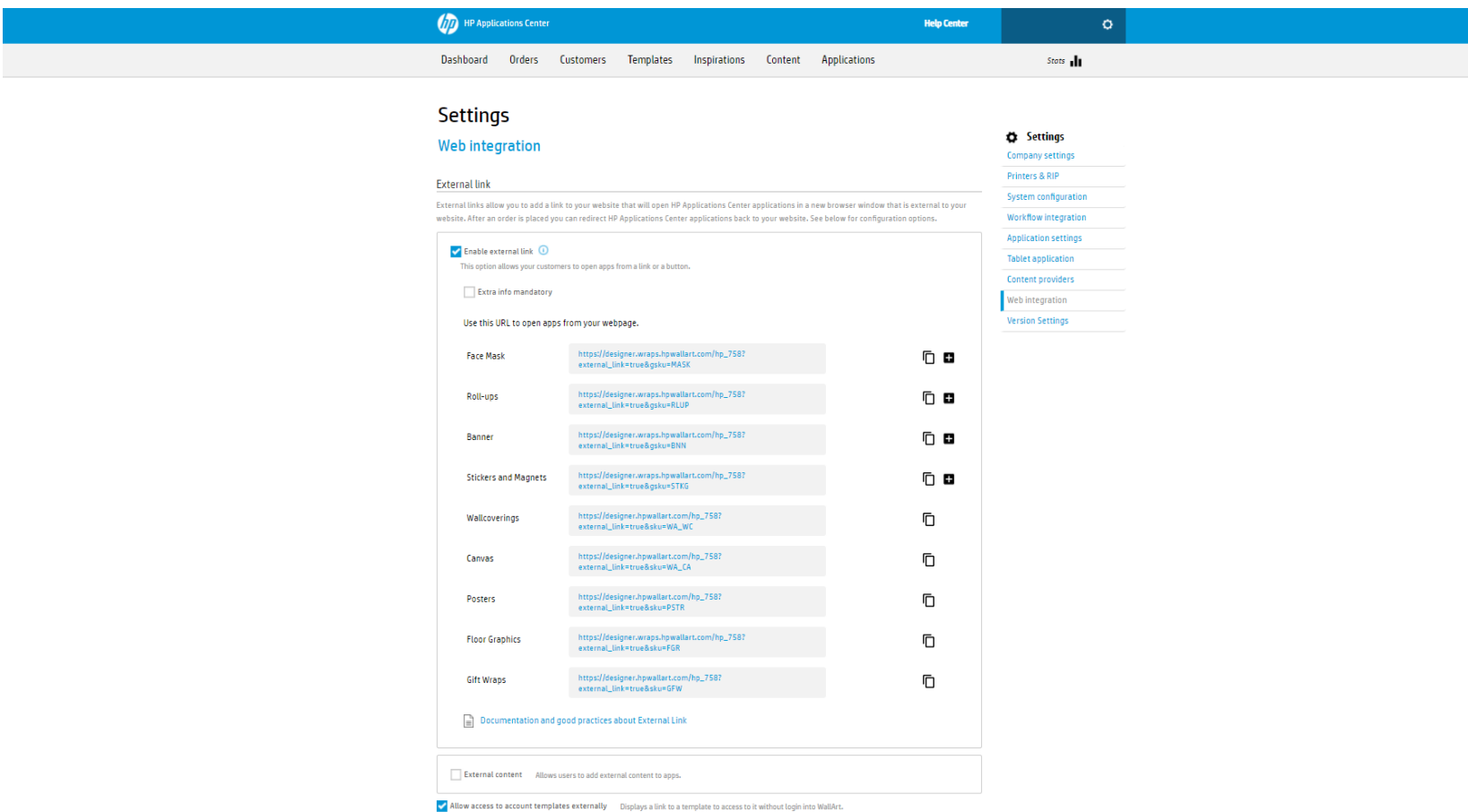

#### 1. Get your personalized hyperlink

Just simply go to the Settings and get your personalized hyperlink to design and visualization tools.

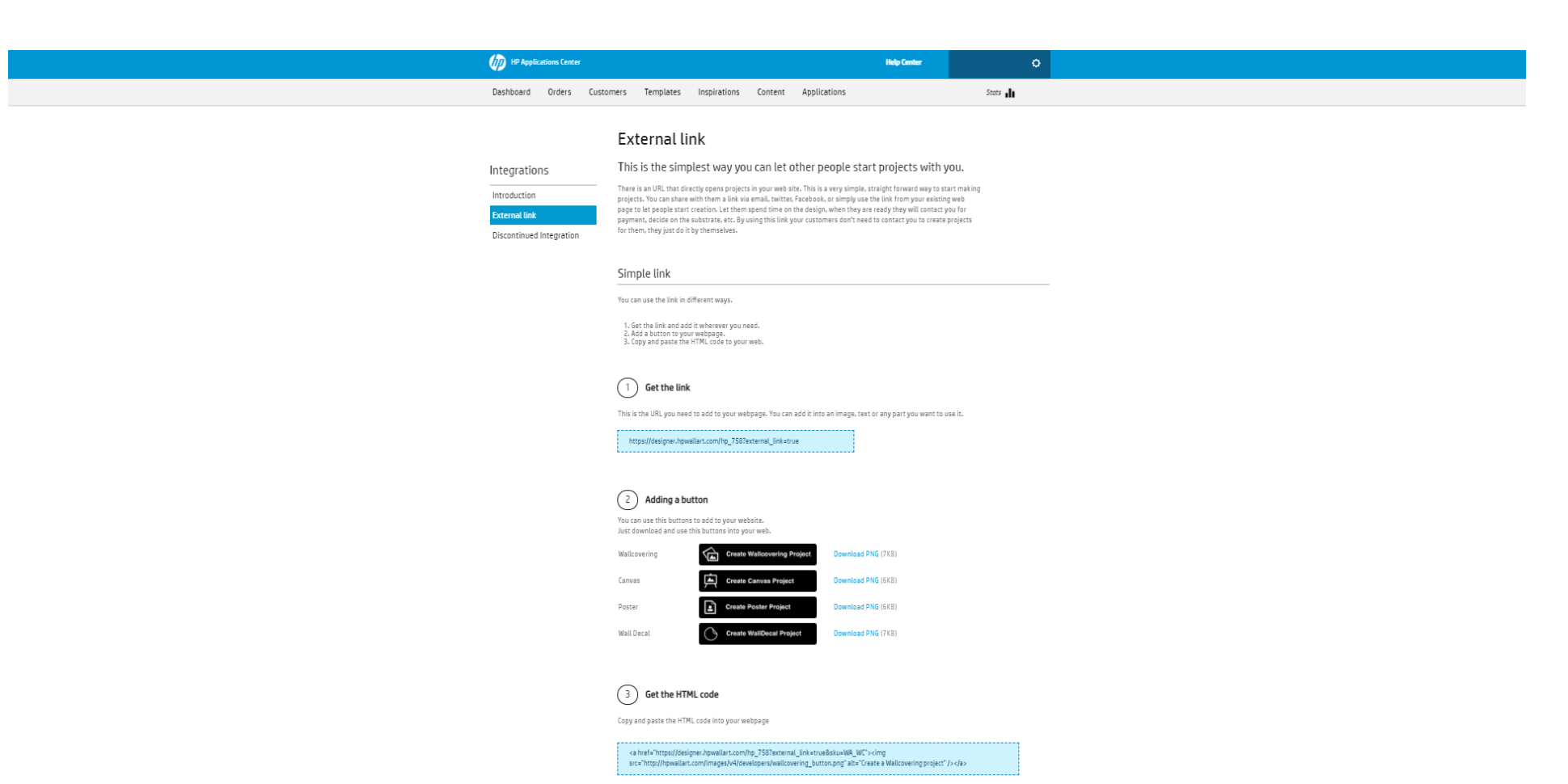

2. Put your hyperlink into your website

Link your website and the designer by integrating the hyperlink.

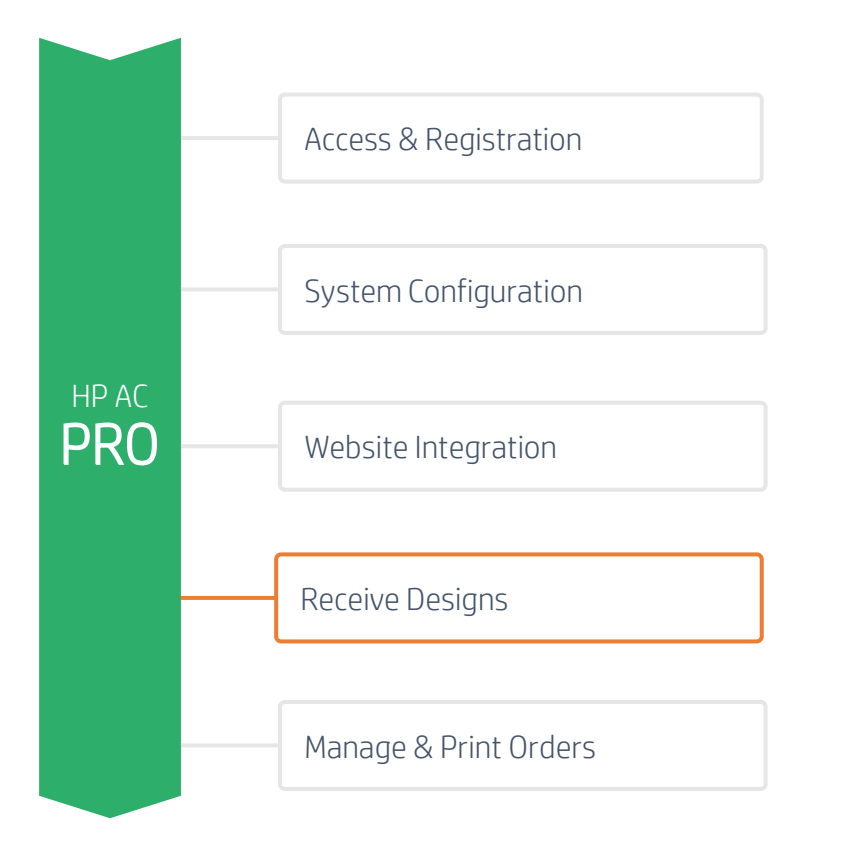

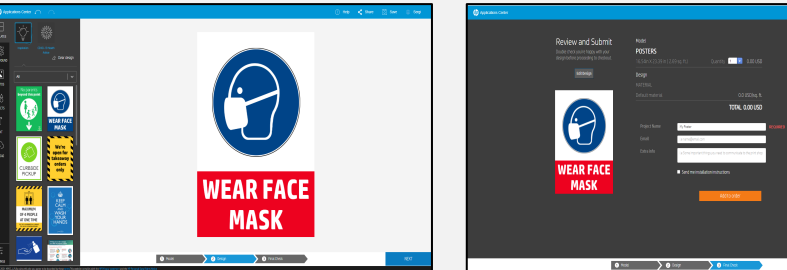

#### 1. Design or start receiving designs

You may know start receiving orders from your customers or start designing LF Applications for yourself.

2. Submit or let your

### customers submit designs

You will receive an order once the design has been submitted with all order details.

### **How to use HP Applications Center** Receive Designs

### **GETTING STARTED TO HP AC PRO**

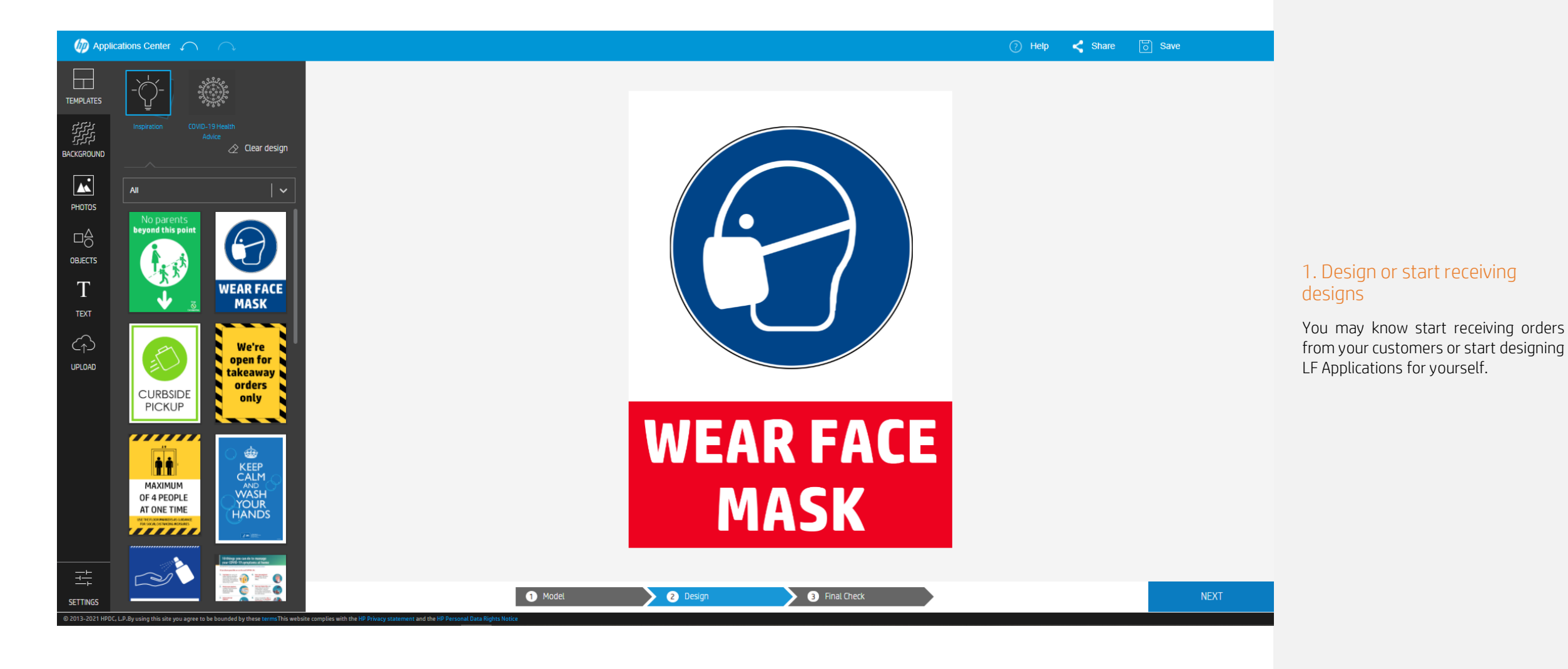

![](_page_37_Picture_58.jpeg)

2. Submit or let your customers submit designs

You will receive an order once the design has been submitted with all order details.

![](_page_38_Figure_2.jpeg)

![](_page_38_Figure_3.jpeg)

#### 1. Start receiving orders from **Dashboard**

In the dashboard view, you will see all orders coming and will be identified by an order ID. There, you can find all order details.

![](_page_38_Picture_6.jpeg)

#### 2. Approve, reject or archive orders

You will be able to manage and change the status of your orders depending on your preferences and processes.

![](_page_38_Picture_9.jpeg)

#### 3. Print designs

You can download the ready-to-print PDF file and print your orders.

![](_page_39_Picture_2.jpeg)

#### 1. Start receiving orders from **Dashboard**

In the dashboard view, you will see all orders coming and will be identified by an order ID. There, you can find all order details.

![](_page_40_Picture_74.jpeg)

Show 10  $\checkmark$  entries  $\checkmark$  Previous Next >

#### 2. Approve, reject or archive orders

You will be able to manage and change the status of your orders depending on your preferences and processes.

![](_page_41_Picture_47.jpeg)

#### 3. Print designs

You can download the ready-to-print PDF file and print your orders.

![](_page_42_Picture_0.jpeg)

# **What is HP Applications Center** Unleash the potential of your printer

![](_page_42_Picture_3.jpeg)